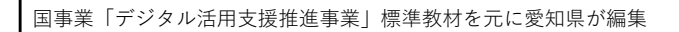

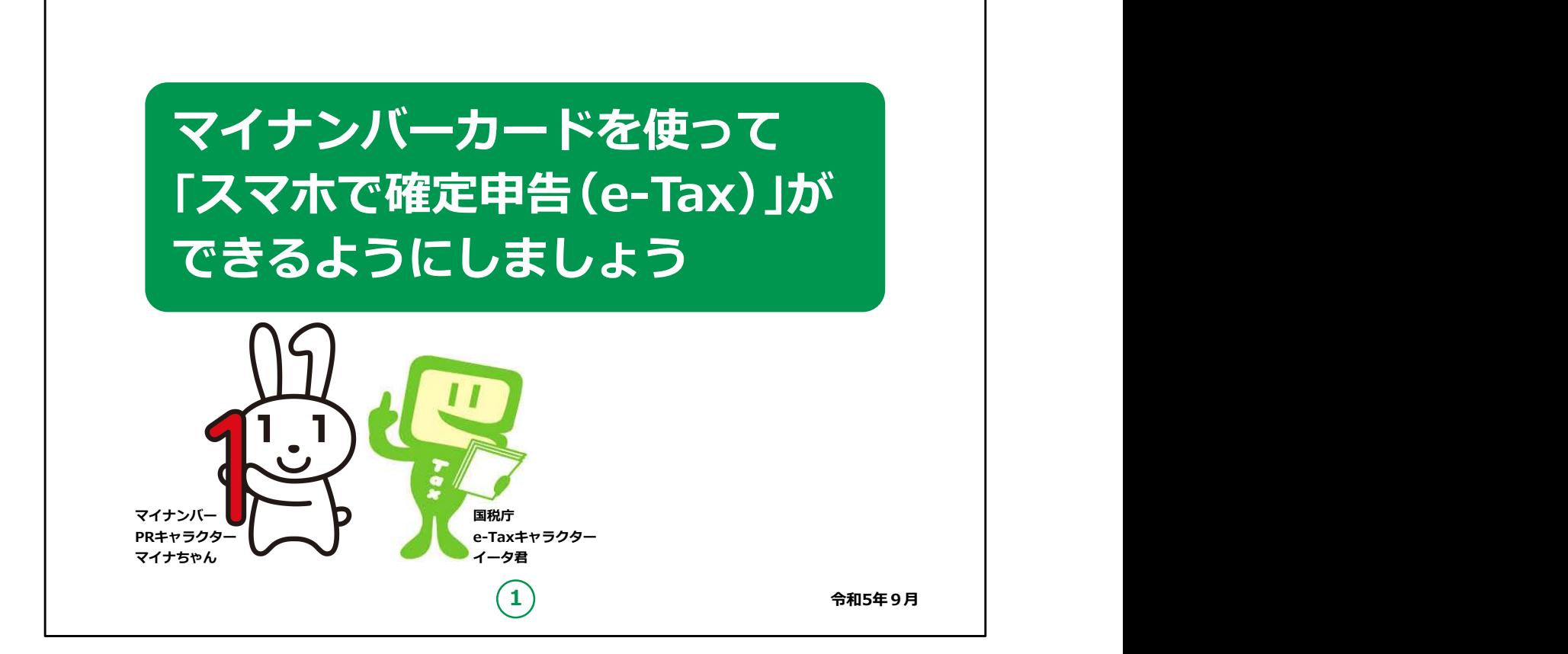

この講座では、マイナンバーカードを使用してスマートフォンでe-Taxによる確定申告の仕方をご説明していきます。

どうぞよろしくお願いいたします。

感染症拡大防止の観点から、行政手続のデジタル化が進んでお り、確定申告についても書面からe-Tax(電子申告)を利用さ れる方が増えています。

国税庁では、より簡便に確定申告ができるようスマートフォンでの 申告書作成・送信サービスを提供しており、多くの方が自宅からス マートフォンで確定申告をしています。

ご自身で確定申告される際は、スマートフォンでの確定申告に チャレンジしてみましょう。

【補足説明】

講師の皆様は、受講者の方から質問など出るかもしれませんが、 講師の方は税理士や税務職員のように専門的な知識や資格を 有していないので、税に関する制度や受講者の方の申告内容に 関することへのお答えはできません。

このような際には国税庁のホームページで、受講者ご自身で調べ ていただくか、または最寄りの税務署に問い合わせていただくことを 受講者の方へご説明ください。

教材の中でも調べる方法など掲載していますので、そちらをご利用 いただくよう紹介してください。

この講座は、スマートフォンで確定申告とはどのような手順で実施 できるのか、また事前に進備が必要なものには何があるのか、そも そも確定申告とは何かを受講者の方に理解いただけるような構成 になっています。

また、講座の中で、受講者の皆様がご自身の情報やパスワード等 を入力する場面がありますが、これらの情報は大切な個人情報で すので、講師の皆様は画面をのぞき込んだり、代理での入力等は 絶対にしないでください。

手順の中で、マイナンバーカードを読み取る場面が何度か出てきま すが、マイナンバーカードが読み取れない場合は、再度読み取る際 に、カードを少しずらしてみるなど試してみてください。

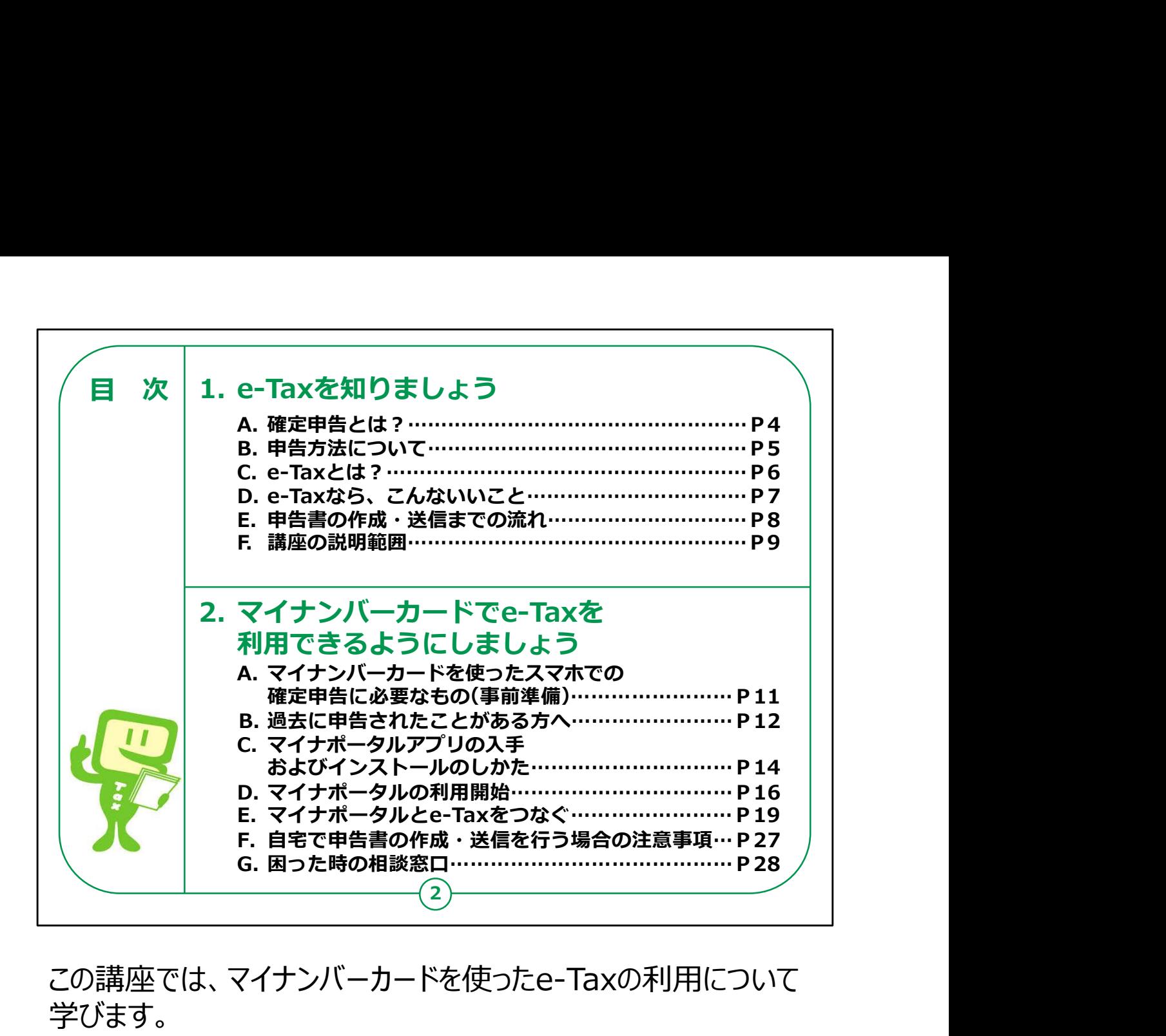

この講座では、マイナンバーカードを使ったe-Taxの利用について 学びます。

第1章の「e-Taxを知りましょう」では、確定申告・e-Taxとは、また スマートフォンを使った確定申告の操作の流れなど、受講者の方 がe-Taxについて学びます。

第2章では、スマートフォンによる確定申告をするための事前準備 について学びます。

また、スマートフォンの操作ではアプリのインストールやマイナポータ ル連携の操作についてもご説明します。

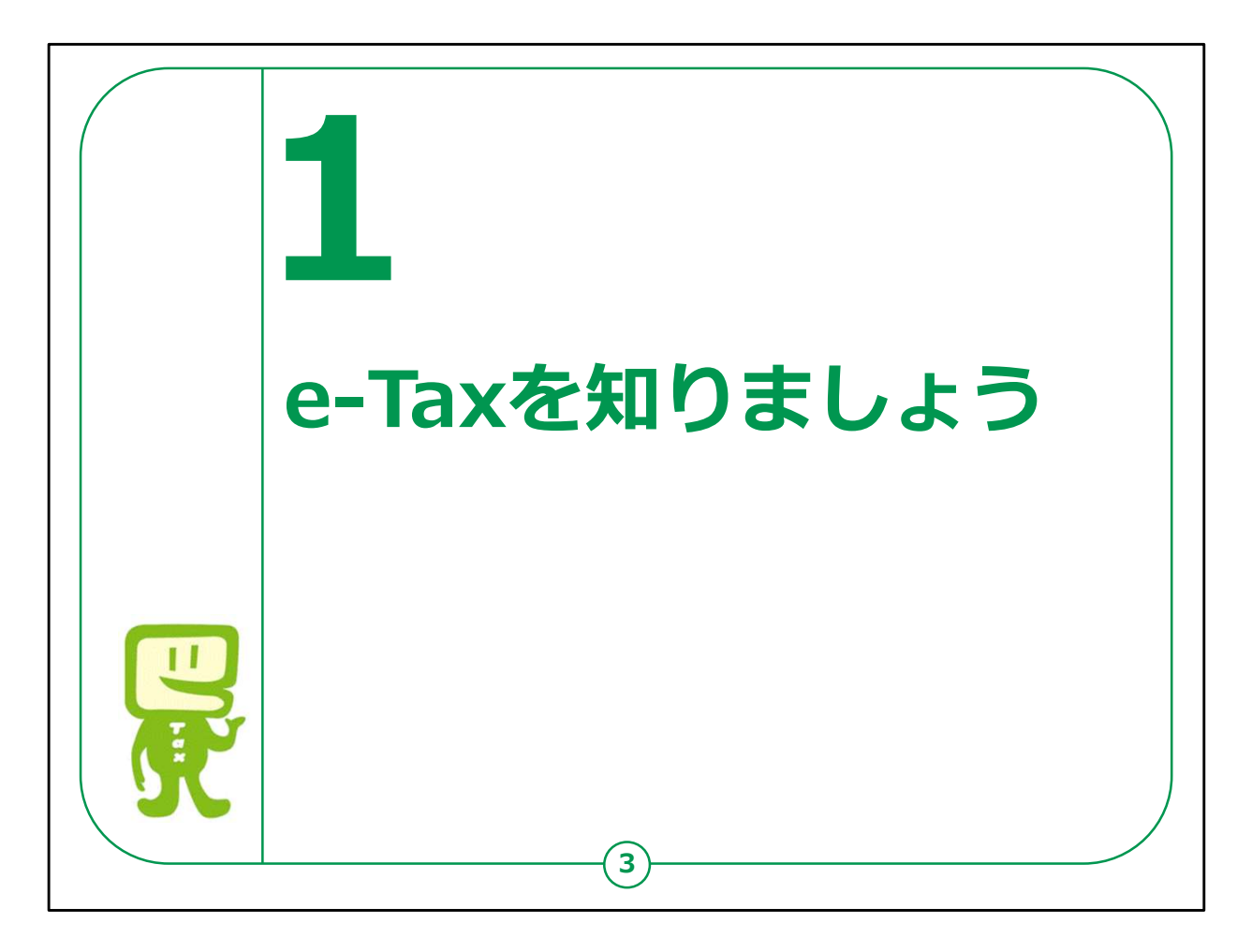

実際に操作の説明に入る前に、確定申告やe-Taxについて学び ましょう。

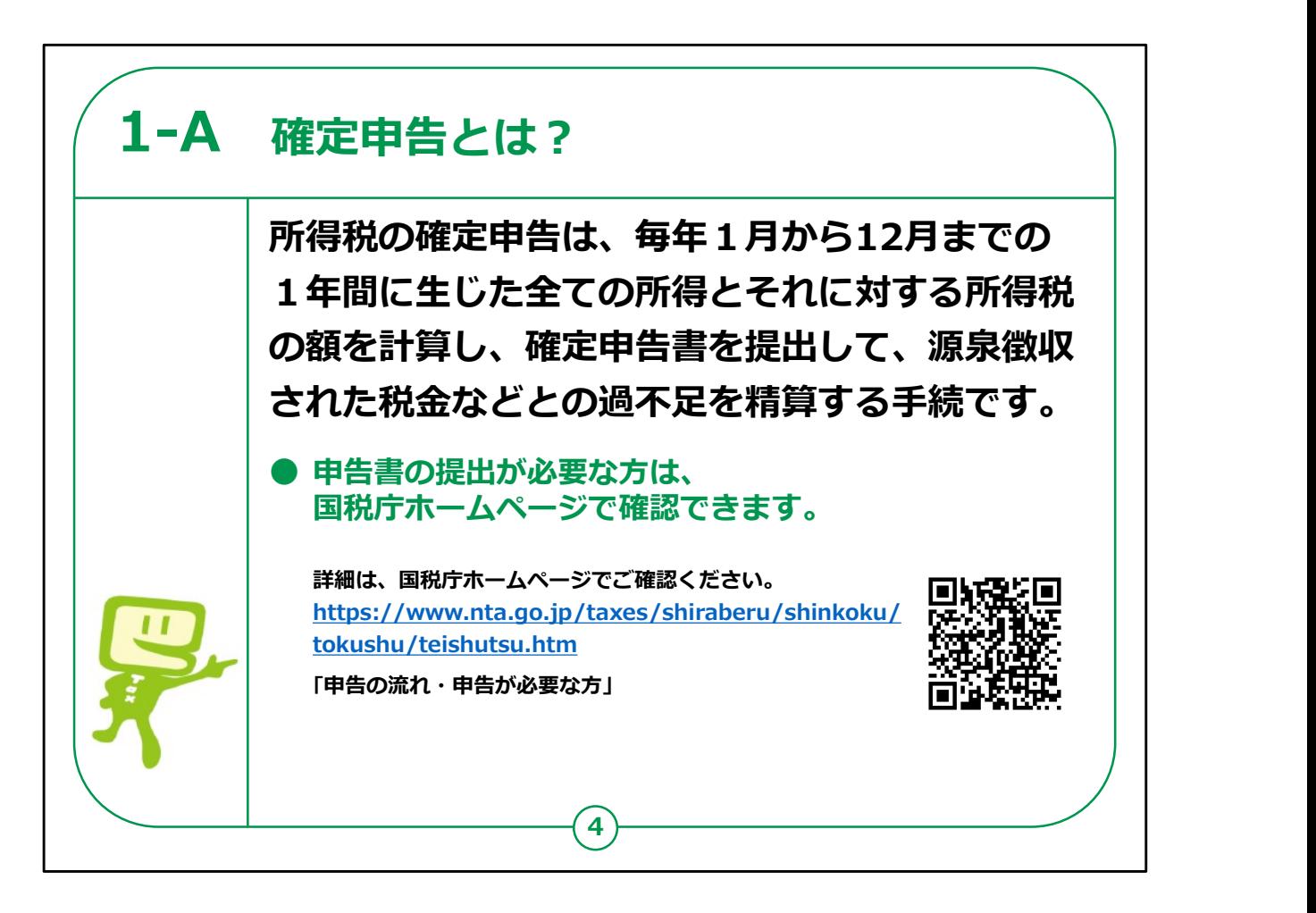

はじめに、確定申告とはどのようなものかについてご説明します。

所得税の確定申告とは、毎年1月から12月までの1年間に生 じた全ての所得とそれに対する所得税の額を計算し、確定申告 書を提出して、源泉徴収された税金などとの過不足を精算する 手続のことをいいます。

個人で事業をされている方は毎年確定申告が必要となりますし、 会社員の方で職場で年末調整されていて、お給料以外に収入 がなければ確定申告をする必要はありません。

個人個人の収入などの状況によって確定申告の要否が異なりま す。

どのような方が申告する必要があるのか、また申告する必要はな いけれども申告すると還付金を受け取れるのかなどは、国税庁の ホームページに案内がありますので、各自ご確認ください。

ホームページのURLも掲載していますが、確定申告でも検索で きます。

教材のQRコードを読み取っていただくと国税庁ホームページの該 当ページにアクセスできます。

## 【補足説明】

講師の皆様は、確定申告制度や適切な納税についての説明は、 講座の中では行わないでください。

仮に、制度についての質問が出た場合には、受講者自身で最寄 りの税務署に問い合わせていただくか、国税庁のホームぺージに詳 しい情報が載っている旨をご案内ください。

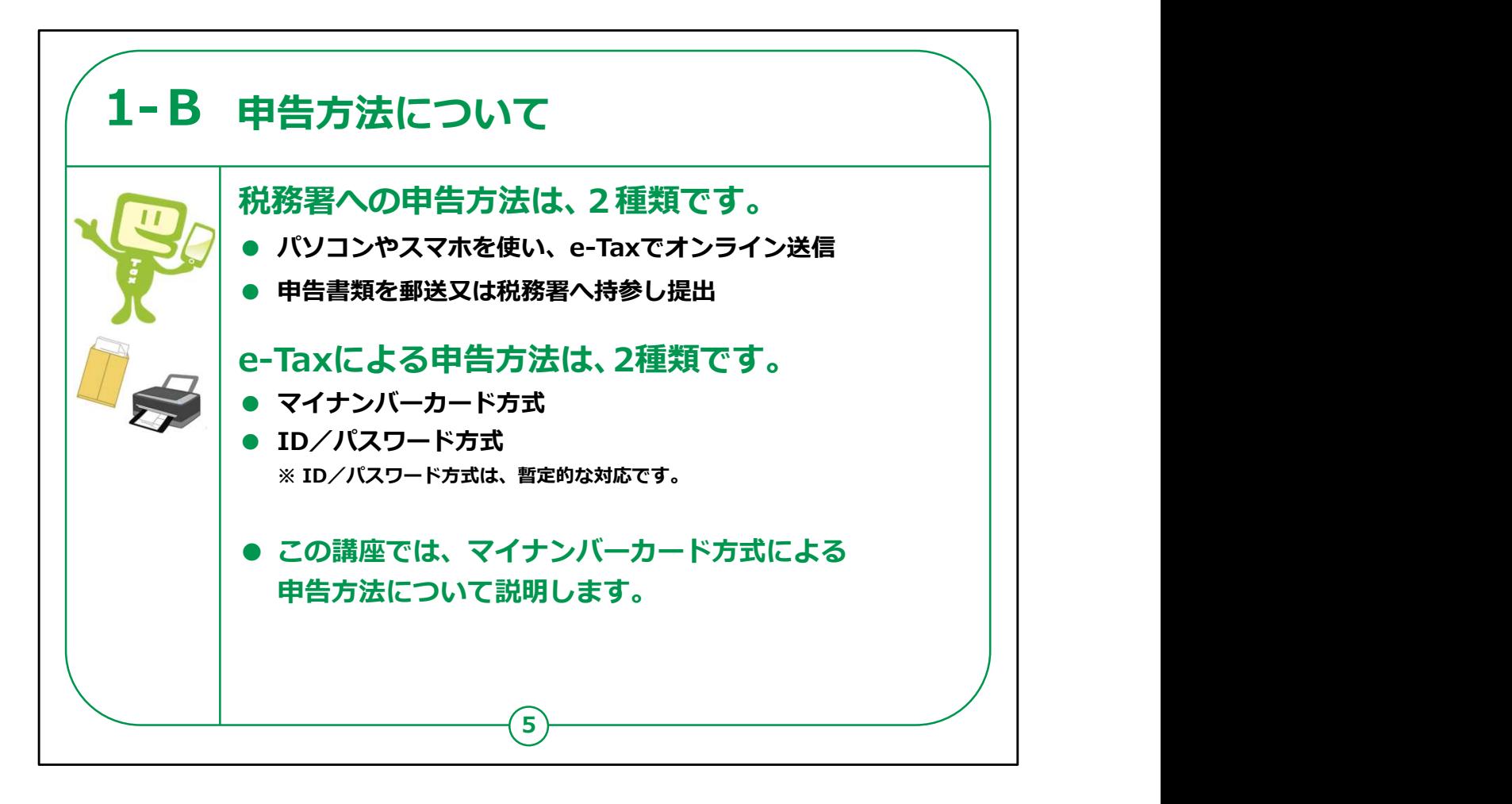

次に、確定申告方法についての説明です。

パソコンやスマートフォンを使い、e-Taxでオンライン送信する方法、 申告書類を郵便で送る方法、また、申告書類を税務署の窓口 へ持参する方法があります。

e-Taxで申告をするといろいろ便利なことがありますので、是非こ の講座で実施方法をマスターしていただき、これからはe-Taxを使 い申告してみてください。

また、e-Taxを使う方法には2種類の方式があります。

ひとつはマイナンバーカード方式、もう一つはID/パスワード方式で す。

マイナンバーカード方式は、マイナンバーカードとマイナンバーカード 読み取り対応スマートフォン又はICカードリーダライタを利用して、 e-Taxを行う方法です。

ふるさと納税の寄附金控除に関する証明書や生命保険料控除 証明書など、ご自分で準備しなくとも自動で入力してくれる機能等 も使え、便利ですので、本講座ではマイナンバーカード方式につい て説明していきます。

ID/パスワード方式とは、税務署で発行されたID/パスワード方 式の届け出完了通知に記載されているID/パスワードを利用して e-Taxを行う方法です。

マイナンバーカードとICカードリーダライタは不要ですが、この方式 はマイナンバーカードが普及するまでの暫定的な対応です。

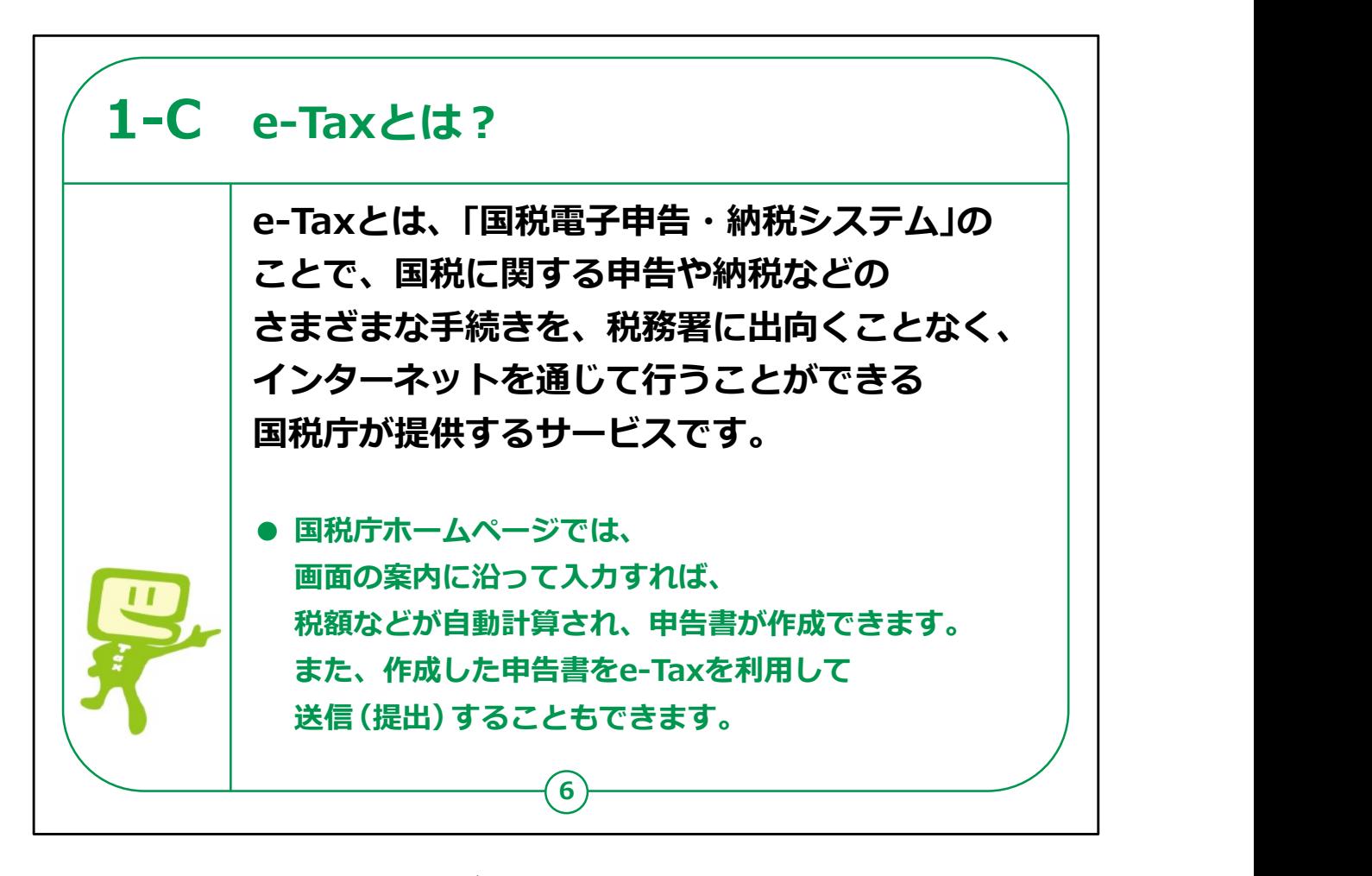

次に、e-Taxについてのご説明です。

e-Taxとは、「国税電子申告・納税システム」の呼称で、国税庁 が提供する国税に関する申告・申請、納付手続をインターネット を通じて行うことのできるサービスのことをいいます。

また、国税庁ホームページでは、画面の案内に沿って収入金額 などを入力すると、複雑な税額の計算が自動で計算される申告 書作成サービスも提供しており、そのまま作成した申告書を送信、 つまり、申告書を提出することができるようになっています。

毎年変わる税の制度にも対応していますし、計算誤りのない申 告書ができて大変便利です。

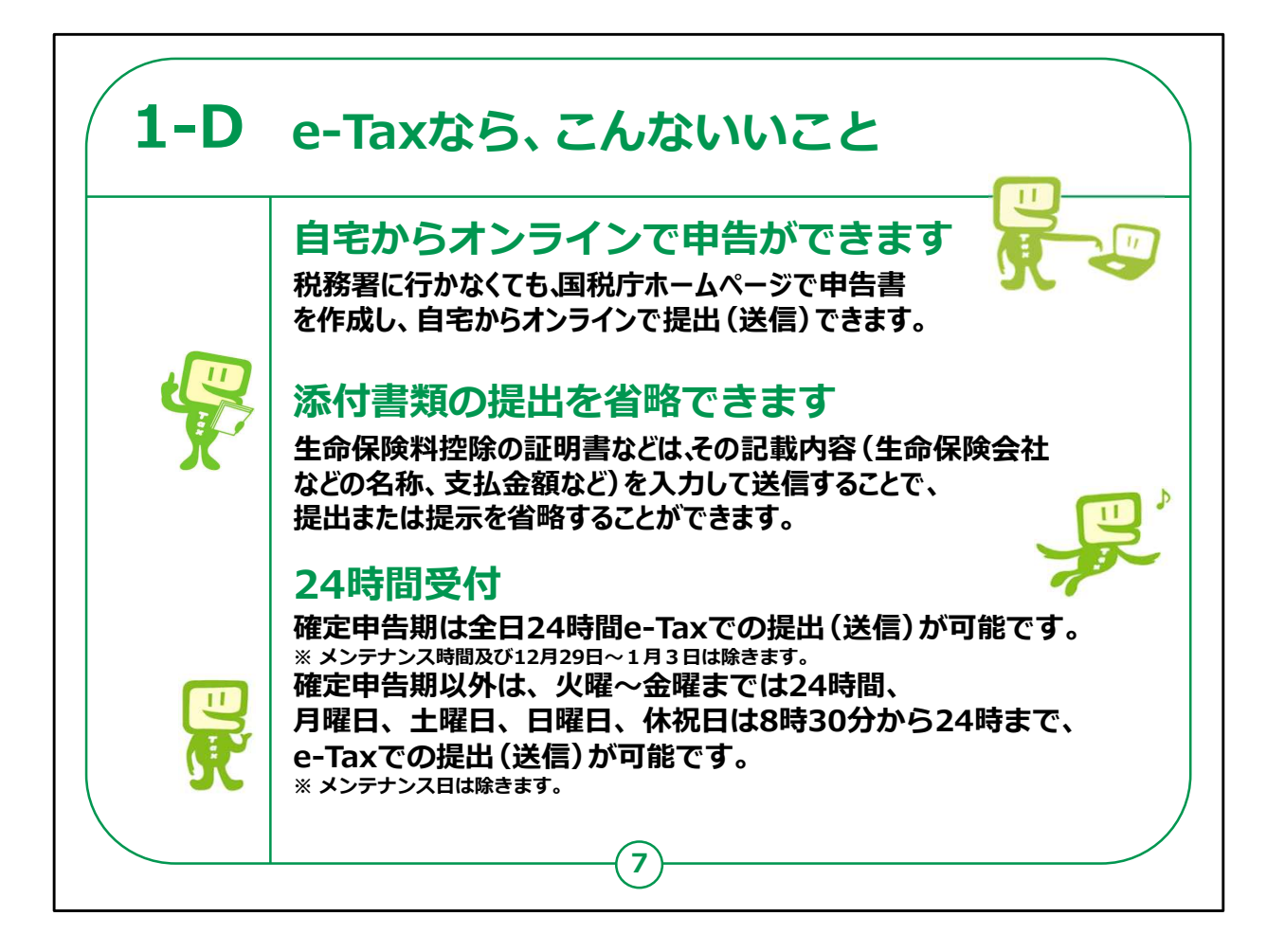

e-Taxを利用した確定申告にはどんないいことがあるのでしょう か? しゅうしょう しゅうしょう しゅうしょく しゅうしょく

1点目としては、わざわざ税務署に行かなくても自宅で申告がで きるということです。

2点目としては、生命保険料控除の証明書などは、その記載 内容を入力して送信することにより提出又は提示が不要となりま す。

3点目としては、申告データの受付時間です。確定申告期であ れば全日24時間送信可能です。

確定申告期以外でも、火曜から金曜までは24時間、月曜、土 曜、日曜、休祝日は8時30分~24時までe-Taxでの送信が可 能です。

## 【補足説明】

講師の皆様は、「確定申告期に大勢の方で混んでいる税務署に 行かなくて済んで、感染症対策としても安心だった」

「税務署の対応している時間帯は仕事で職場を離れられないの で、24時間受付で助かった」などの具体的なエピソードを交えてメ リットを伝えられると良いでしょう。

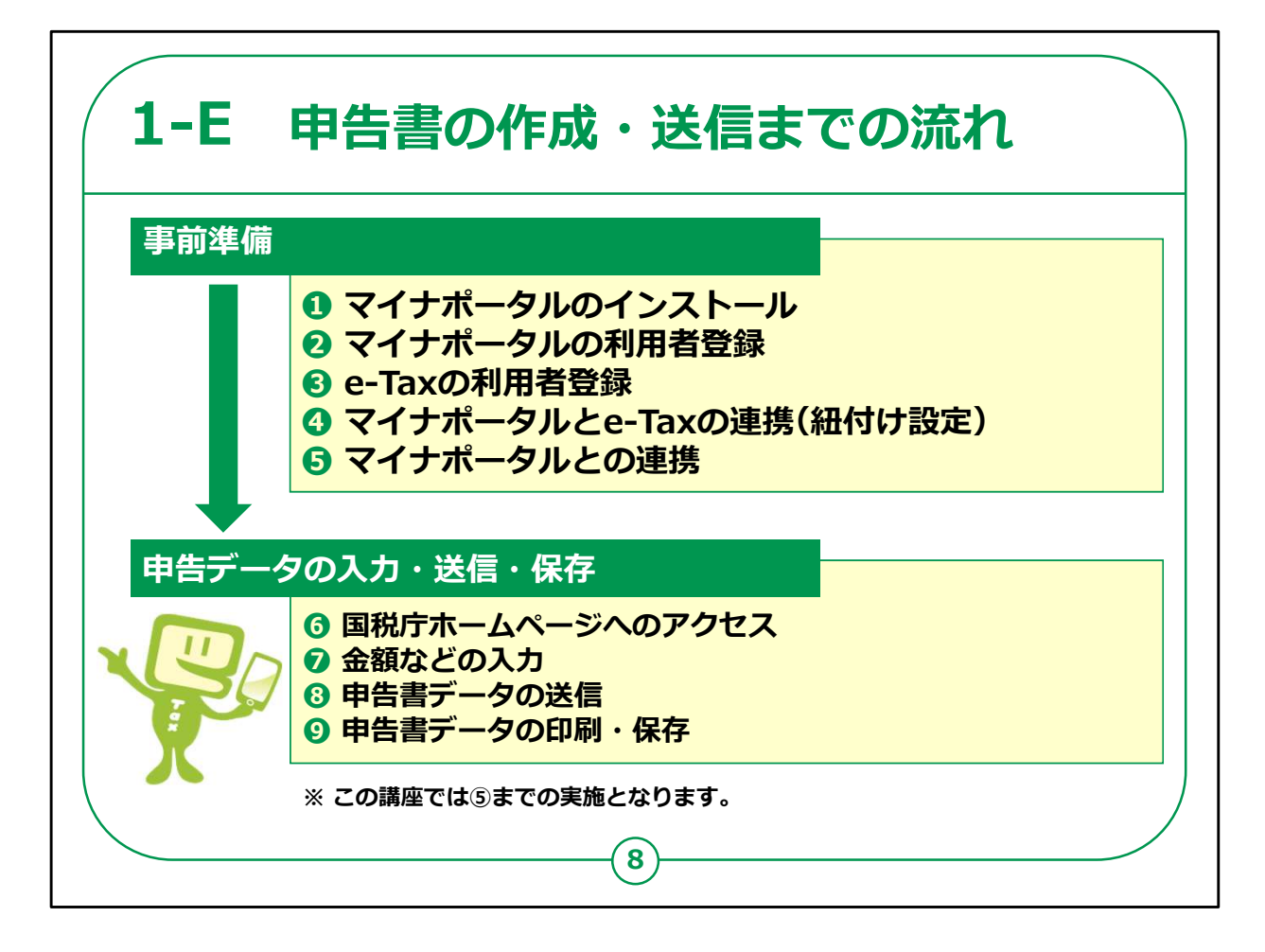

申告書を作成し、税務署へ送信するまでの操作・処理の大きな 流れについてです。

全体の流れは、大別して、前半の「①から⑤」と「⑥から⑨」に分 かれます。

前半の①から⑤がマイナンバーカード方式で確定申告を行うため の準備作業、

後半の⑥から⑨が、収入金額や控除額などを入力して申告書 を作成し、税務署へオンラインで送るという部分になります。

本講座演習は、⑤までの実施となり、⑥以降は、教材を見なが ら自宅で実施していただきます。

事前準備は一度済ませれば次回以降、同じ操作は不要ですの で、本講座を通して済ませてしまえば、自宅では⑥からの申告内 容の入力・送信のみを行うことになります。

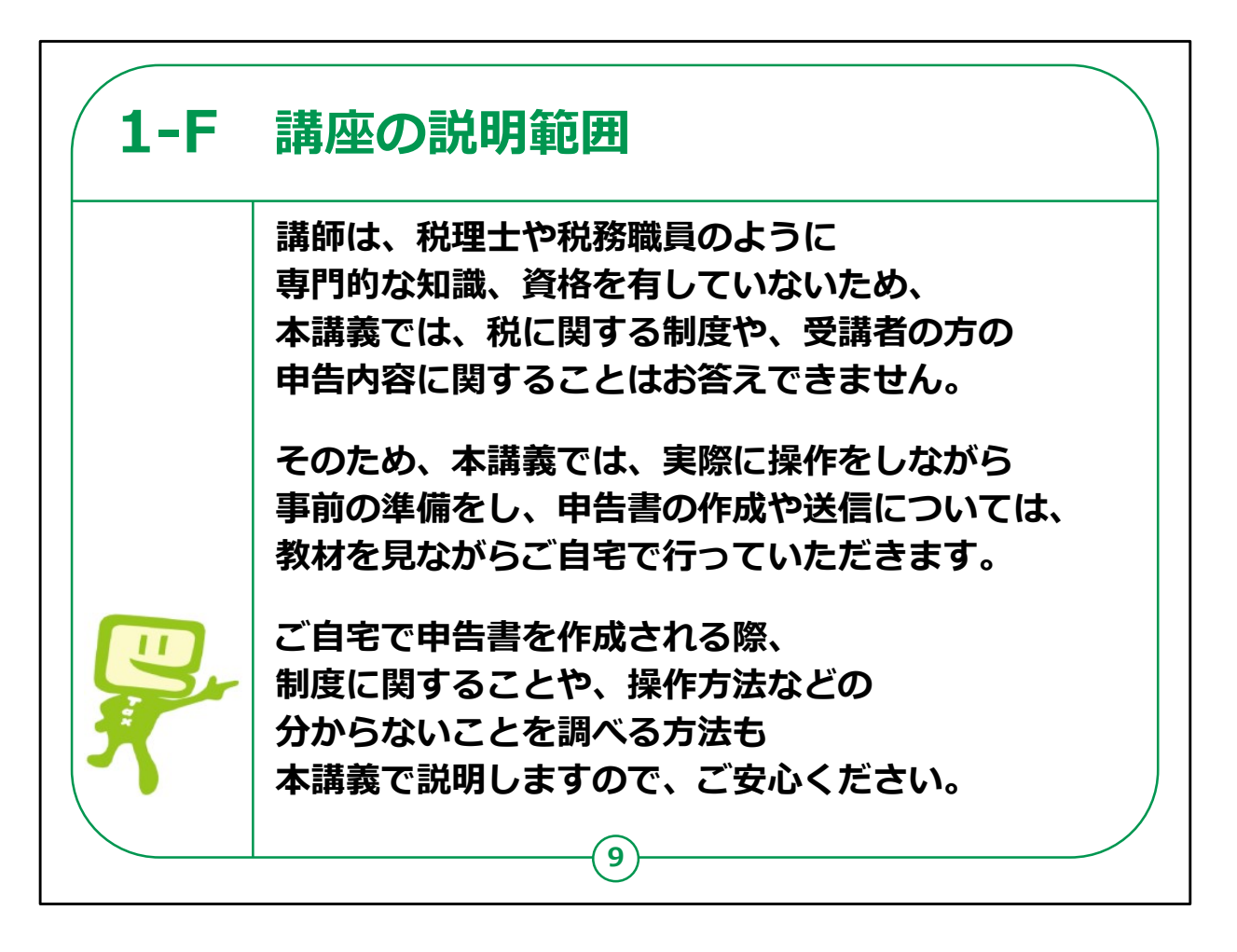

第2章に入る前に、本講座の説明範囲についての説明です。

講師は、税理士や税務署の職員ではありませんので、税に関する 専門的な知識や資格を持っていません。

ですので、税に関する制度や皆さんの申告内容についてご質問い ただいてもお答えすることができませんので、予めご了承ください。

この講座では、皆さんが確定申告をされる際に、ご自宅でスムー ズにスマートフォンで確定申告ができるようにすることを目的として います。

前のページでもご説明したとおり、スマートフォンでマイナンバーカー ドを使って確定申告する場合、事前にマイナポータルやe-Taxで の利用開始に係る設定が必要になりますので、事前進備をこの 講座で済ませていただいて、実際に確定申告書を作成・送信す る部分についてはご自宅で行っていただくこととなりますので、よろし くお願いします。

ご自宅での操作を不安に思われるかもしれませんが、事前の準備 に比べて、申告書の作成・送信については、国税庁のホームペー ジに分かりやすい案内が表示されていますので、画面の案内に 沿って操作をしていけば困ることも少ないと思います。

どこにどうやってアクセスして始めればいいのか、用語や操作が分か らなくなったときはどうしたらいいのか、といったことは講座内でご説明 しますので、ご安心ください。

【補足説明】

講師の皆様は、本講座で扱っている範囲について、受講者の皆 様に適切にご理解いただけるよう、ご説明ください。

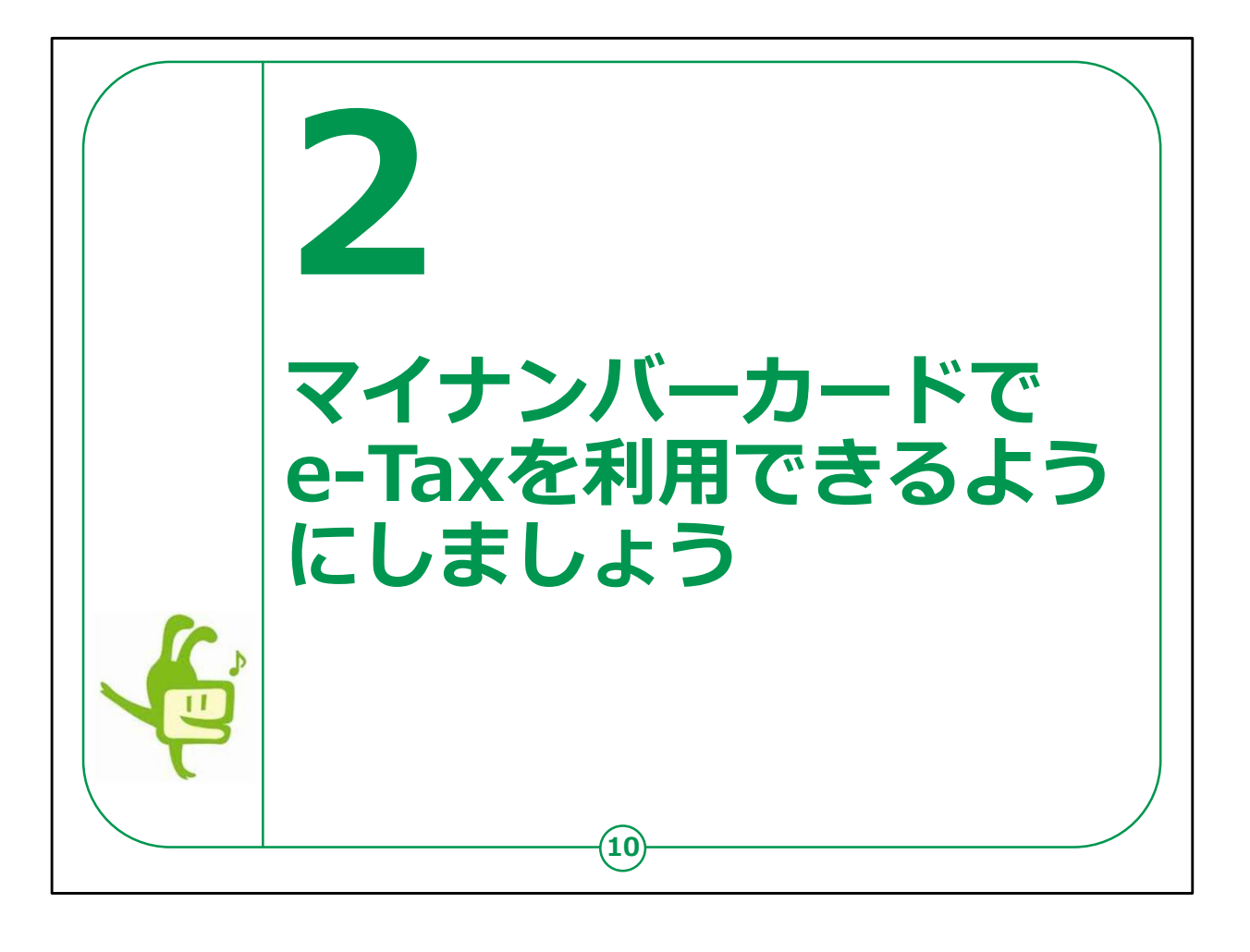

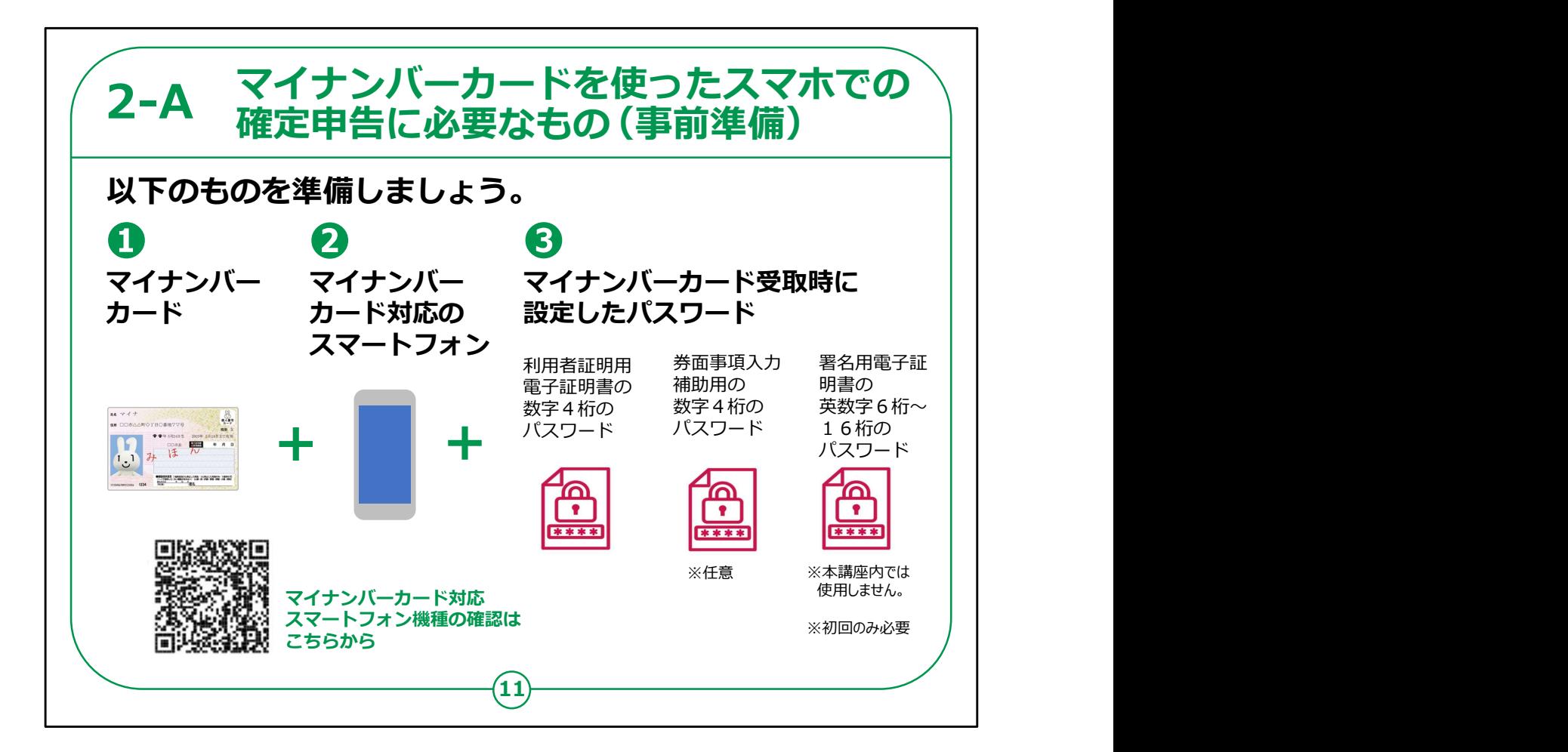

マイナンバーカードを使ったスマートフォンでの確定申告の準備に必要 なもの(事前準備)についての説明です。

マイナンバーカードを使ったスマートフォンでの確定申告の準備に必要 なものは、

①マイナンバーカード

②マイナンバーカード対応のスマートフォン

③マイナンバーカードを受取りに行った際に登録した暗証番号で、

・利用者証明用電子証明書の数字4桁のパスワード

・券面事項入力補助用の数字4桁のパスワード

・署名用電子証明書の英数字6桁から16桁のパスワード

の3種類のパスワードが必要です。

2番目の券面事項入力補助用のパスワードは、氏名や住所等 の情報を入力画面に転記する際に使用しますが、利用は任意で す。

3番目の署名用電子証明書のパスワードは、初めて申告書の データを税務署へ送信する際に必要になります。

過去にマイナンバーカード方式により申告書のデータを送信したこ とがある方は不要です。

なお、本講座内では使用しません。

最初の2つは、どちらも数字4桁ですので、同じパスワードを設定 されているい方が多いようです。事前に正しいパスワードを確認して おいてください。

パスワードは3回連続で間違えると不正防止のためロックがかかっ てしまいますので、ご注意ください。

また、マイナンバーカード対応のスマートフォンの機種を確認する場 合は、このページのQRコードを読み取っていただくと、ご自身のス マートフォンがマイナンバーカードの読み取りに対応しているか確認 することができます。

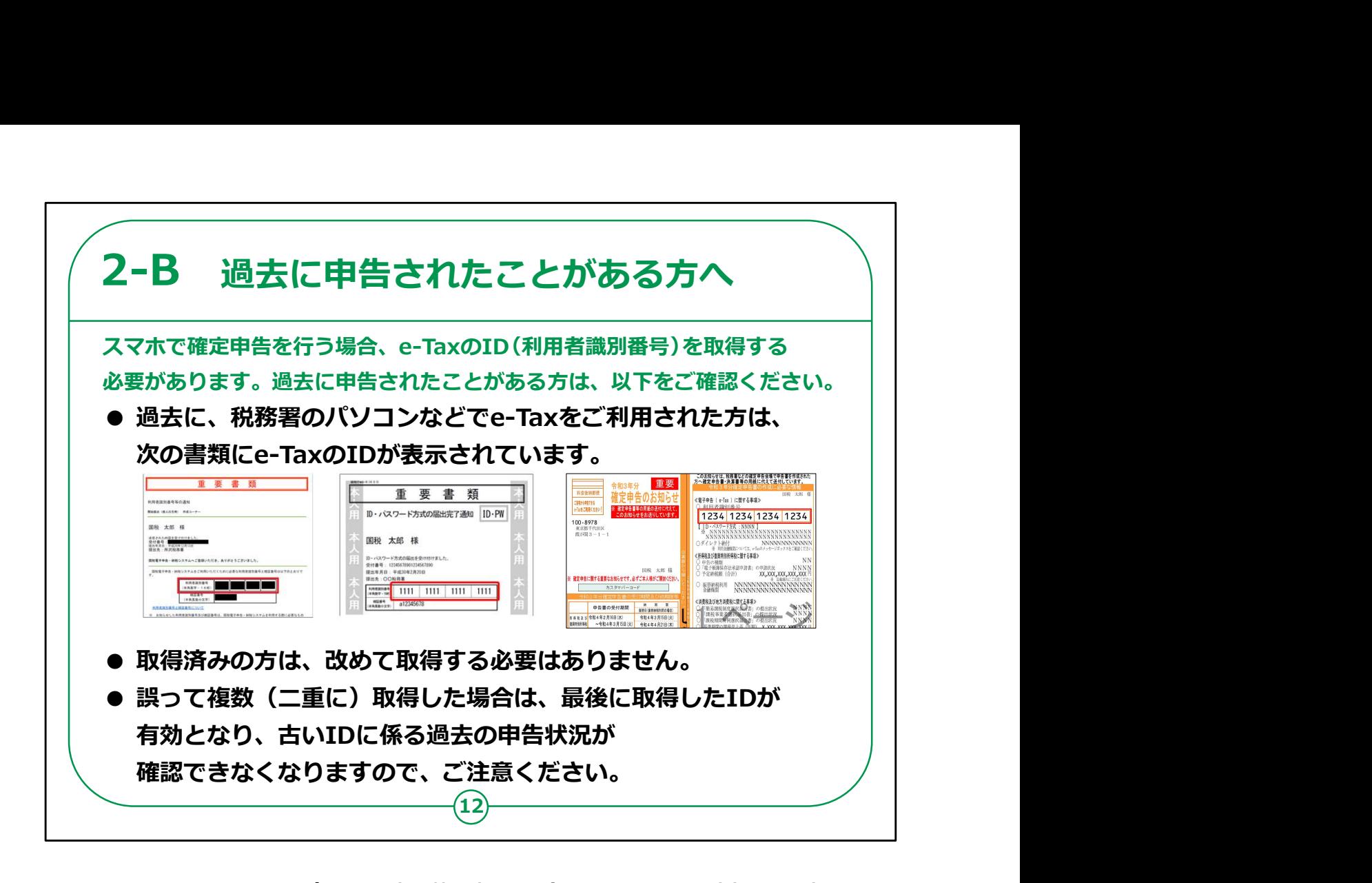

e-TaxのID番号(利用者識別番号)をすでにお持ちの方と、 お持ちでない方では操作が異なります。

過去に確定申告をしたことがない方はこれから新規でe-Taxの IDを取得するため特に気にする必要はありませんが、過去に確定 申告をされたことがある方、特に税務署などの確定申告会場のパ ソコンで申告をした方は、その際にe-TaxのID(利用者識別番 号)を取得している可能性がありますので、これから説明する内 容をご確認ください。

パターン1:既に取得している方で、IDとそのパスワードが分か る方は、それを使用しますので、今回改めて取得する必要はあり ません。

パターン2: 既に取得している方で、ID又はパスワードが分から ない方で、自宅で調べれば分かる方は、ご自宅で教材を見ながら 操作をしてみてください。

教材の左2つは、税務署で申告した際にもらえるご自身のIDが 記載された紙のイメージです。

過去にIDを取得していたにも関わらず、誤ってもう一度IDを取得 した場合、最後に取得したIDが有効となり、古いIDは無効となり、 ご自身で過去の申告内容を確認することができなくなります。

過去にIDを取得したかどうか記憶が定かではない場合で、申告 書の控えがある方や過去の申告内容を確認しないという方は、あ らためてIDを取得していただければ結構です。

過去にIDを取得し、過去の申告内容も確認できるようにしてお きたい方は、別途手続が必要となりますので、次ページの手続の 案内をご確認の上、手続きをとってください。

【補足説明】

講師の皆様は、このページは、過去に確定申告をされたことがあ る方には留意いただく内容であるとご説明ください。

過去に確定申告をされたことがない方は初めての利用になります ので、このスライドについてはあまり気にしなくても問題ありません。

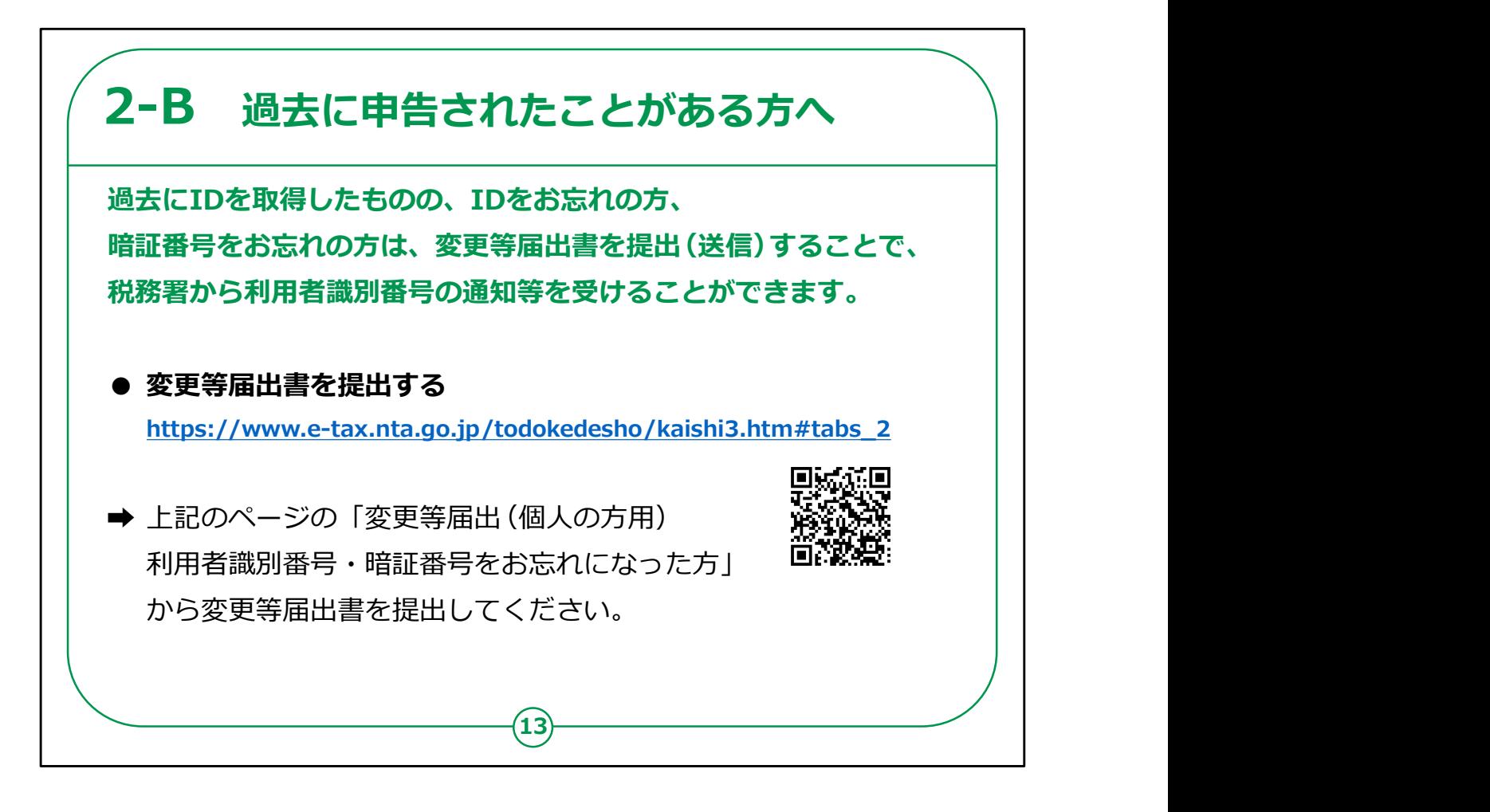

過去にIDを取得された方で、取得したIDや暗証番号を忘れて しまった方は、このページを参考にお手続きください。

変更届出書を提出するためのURL・QRコードも掲載しています ので、併せてご参照ください。

【補足説明】

講師の皆様は、このページについては必要に応じて自宅で手続 きを行ってもらうためのものであり、講座の中では特に説明しなくて も構いません。

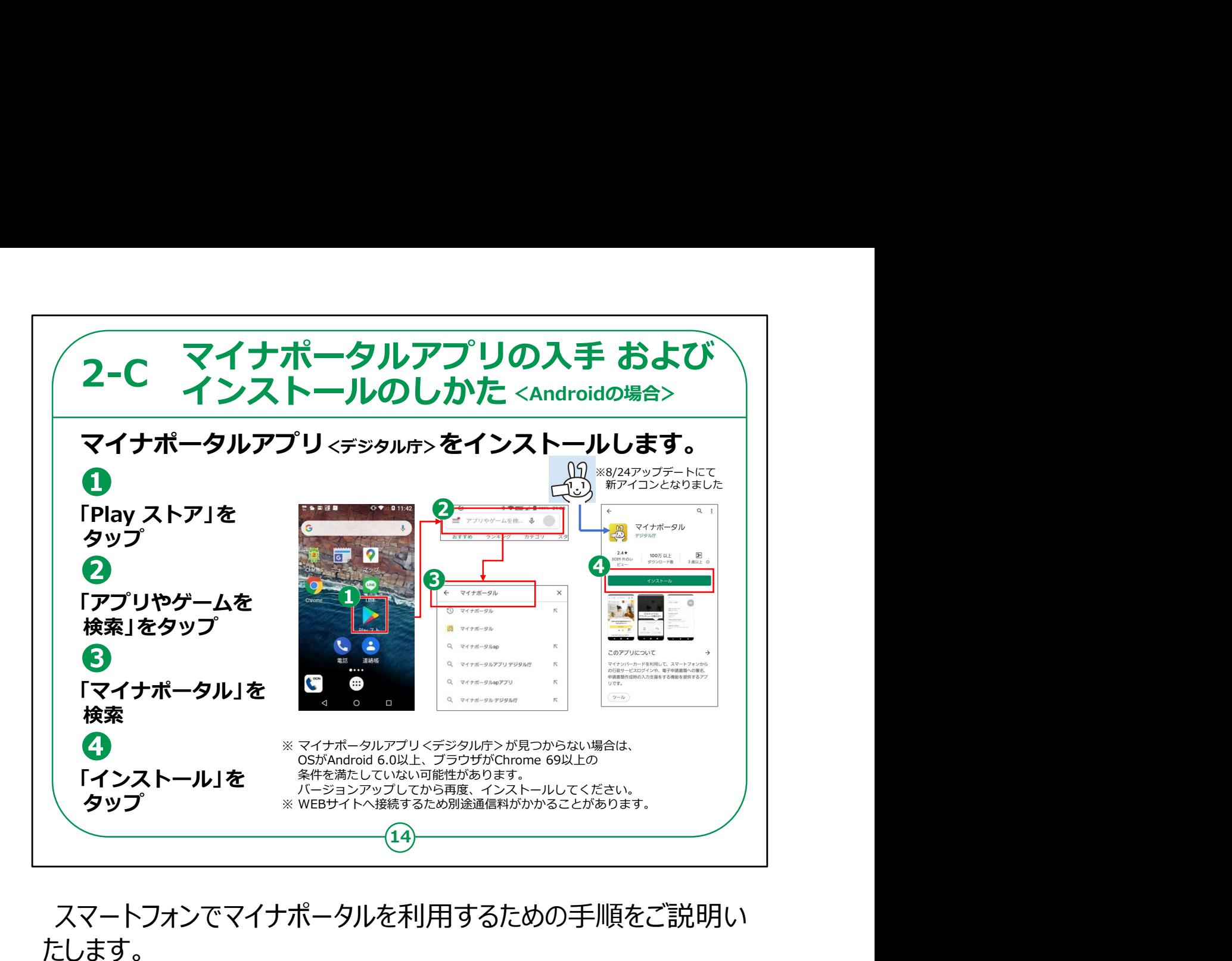

スマートフォンでマイナポータルを利用するための手順をご説明い たします。

Androidスマートフォンの場合の「マイナポータルアプリ」の入手お よびインストールのしかたについてです。

①「Play ストア」をタップします。

②「アプリやゲームを検索」をタップします。

③検索文章の入力箇所に「マイナポータル」と入力し、検索しま す。

④マイナちゃんのアイコンとともに、「マイナポータルアプリ」をインス トールするかどうかの画面が表示されますので、「インストール」のと ころをタップします。

インストールが始まります。

【補足説明】

講師の皆様は、マイナポータルを利用するためにアプリが必要であ るということをご説明ください。

また、アプリは一度インストールすれば良いこともご説明ください。

スマートフォンのバージョンが古い場合、アプリが見つからないことが あります。

受講者がお持ちのスマートフォンのバージョンは、ホーム画面の「設 定」から「システム」を開き、「端末情報」を参照することで確認で きます。

バージョンが古い場合は、バージョンアップをご案内してください。

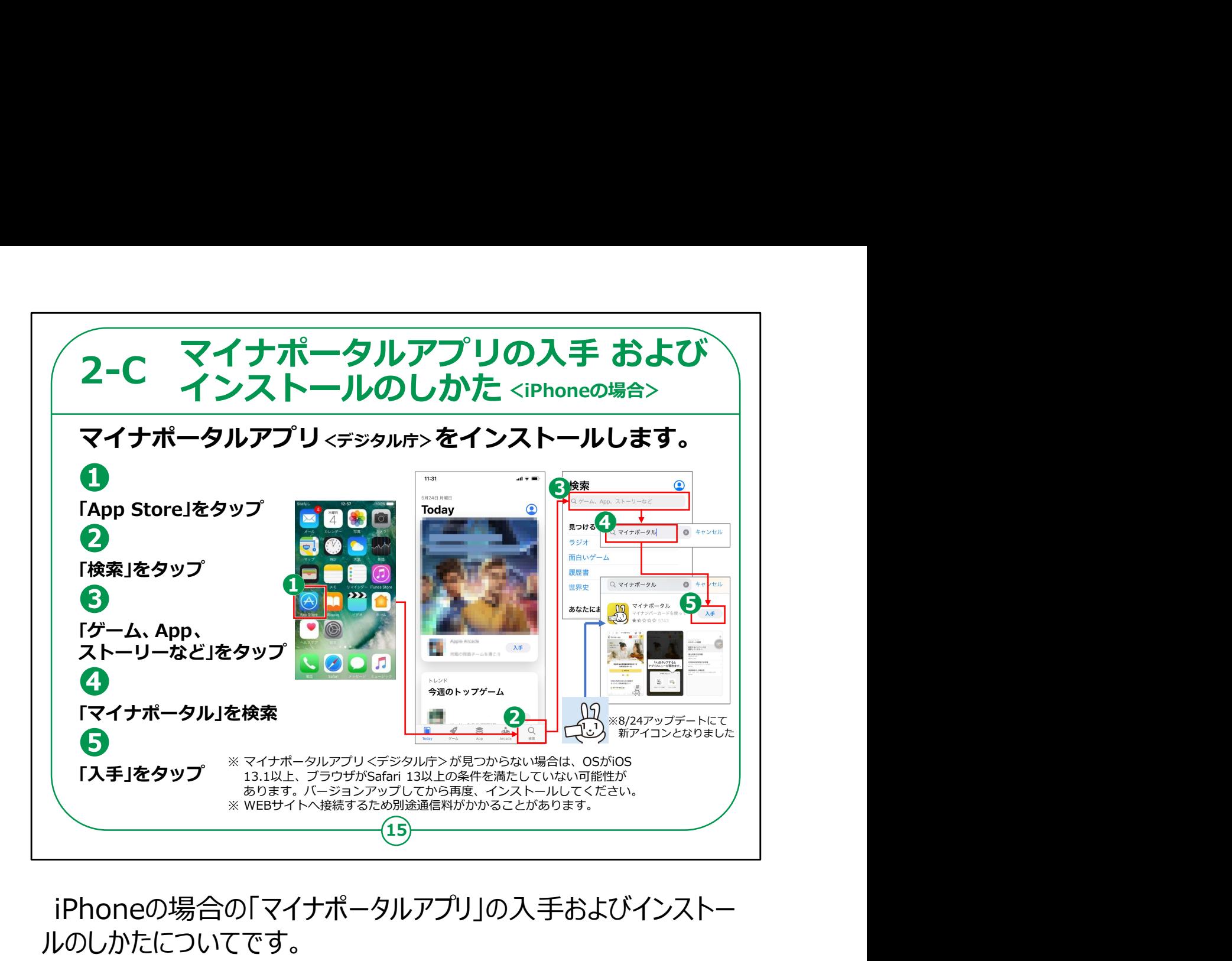

iPhoneの場合の「マイナポータルアプリ」の入手およびインストー ルのしかたについてです。

①「App Store」をタップします。

②次に検索をタップしてます。

③「ゲーム、App、ストーリーなど」をタップします。

④検索文章の入力箇所に「マイナポータル」と入力し、検索しま す。

⑤マイナちゃんアイコンとともに、「マイナポータルアプリ」をインストー ルするかどうかの画面が表示されますので、「入手」のところをタッ プします。

インストールが始まります。

【補足説明】

スマートフォンのバージョンが古い場合、アプリが見つからないことが あります。

受講者がお持ちのスマートフォンのバージョンは、ホーム画面の「設 定」から「一般」を開き、「情報」を参照することで確認できます。

バージョンが古い場合は、バージョンアップをご案内してください。

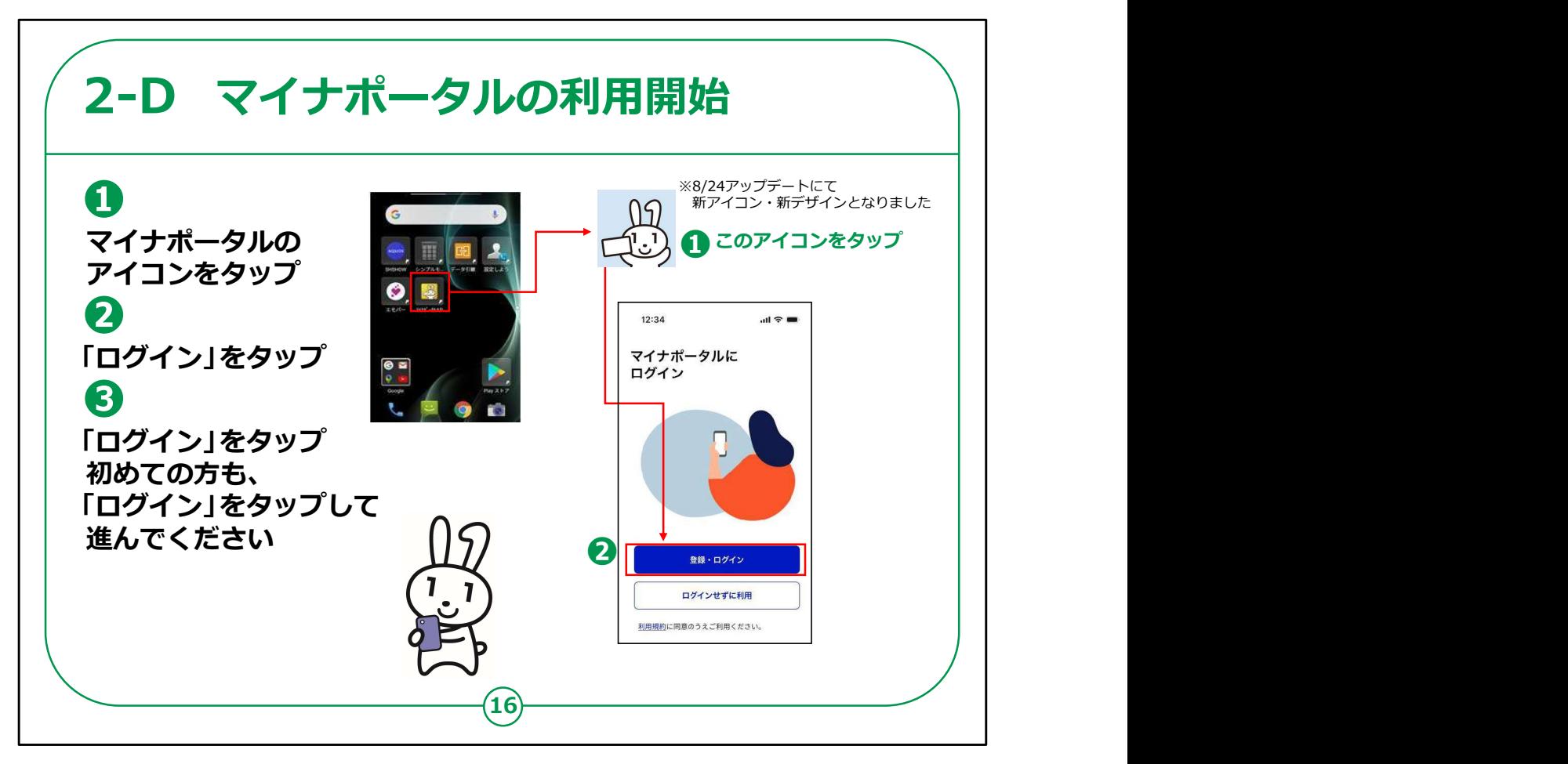

マイナポータルアプリへのログイン方法についてご説明します。

①マイナポータルアプリをインストール後、ホーム画面からマイナ ちゃんのアイコンをタップしてください。

②ホーム画面が表示されますので、「登録・ログイン」をタップして ください。

【補足説明】

講師の方は、初めてログインされる受講者の皆様は利用者登録 も必要になることをご説明ください。

登録方法については、13ページでご説明します。

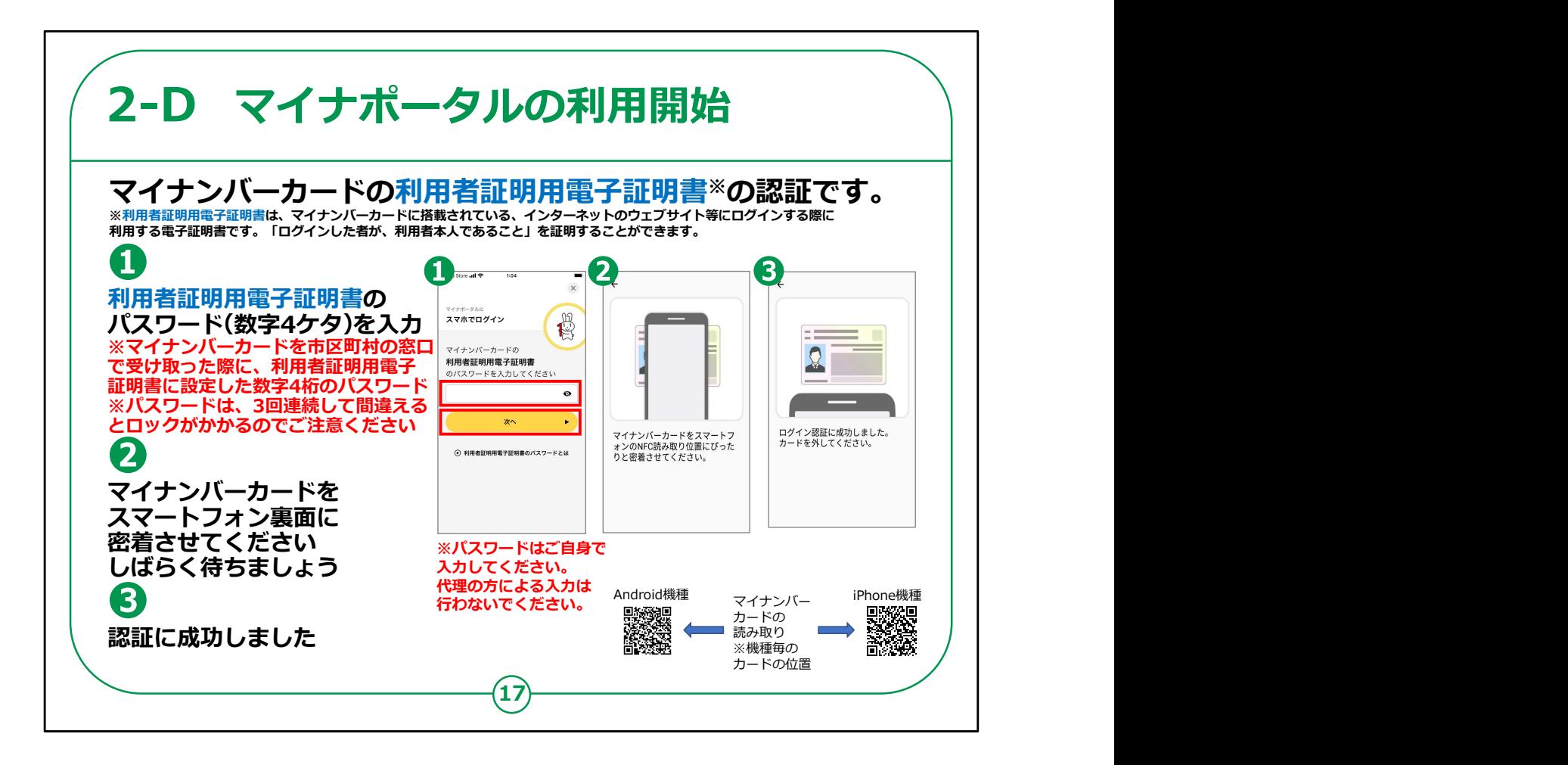

では、ログイン方法についてご説明します。

ここでは、利用者証明用電子証明書の認証を行い、マイナン バーカードをスマートフォンで読み取ります。

「利用者証明用電子証明書」とは、「ログインした者が、利用者 本人であること」を証明することができる電子証明書のことで、マイ ナンバーカードに搭載されています。

例えるならば、書面取引における印鑑証明書のようなものです。

「利用者証明用電子証明書のパスワード」とは、マイナンバー カードを市区町村の窓口で受け取った際に、利用者証明用電子 証明書に設定した数字4桁のパスワードのことです。

①利用者証明用電子証明書の数字4桁のパスワードを入力 します。

パスワードを3回間違えると不正防止のためロックがかかります。

正しいパスワードを確認してから入力します。

「次へ」をタップします。

②マイナンバーカードをスマホ裏面に密着させ少し待ちます。

スマートフォンの機種により、マイナンバーカードの読み取り位置が 異なる場合がございます。

③「認証に成功しました |が表示されるまでマイナンバーカードを密 着させたままにしてください。

初めてログインされる方は、次のページの利用者登録の画面が表 示されます。

【補足説明】

講師の皆様は、利用者証明用電子証明書の数字4桁のパス ワードを入力する際に、パスワードを3回間違えると不正防止のた めロックがかかりますので、正しいパスワードを確認してから入力する ようにご案内ください。

受講者の方が利用者証明用電子証明書の数字4桁のパス ワードを間違えてロックされた場合には、住民票のある市区町村窓 口で、利用者証明用電子証明書のパスワードの再設定が必要で あることをお伝えください。

また、マイナンバーカードの読み取りには時間がかかることがありま すので、しばらく待つようお伝えください。

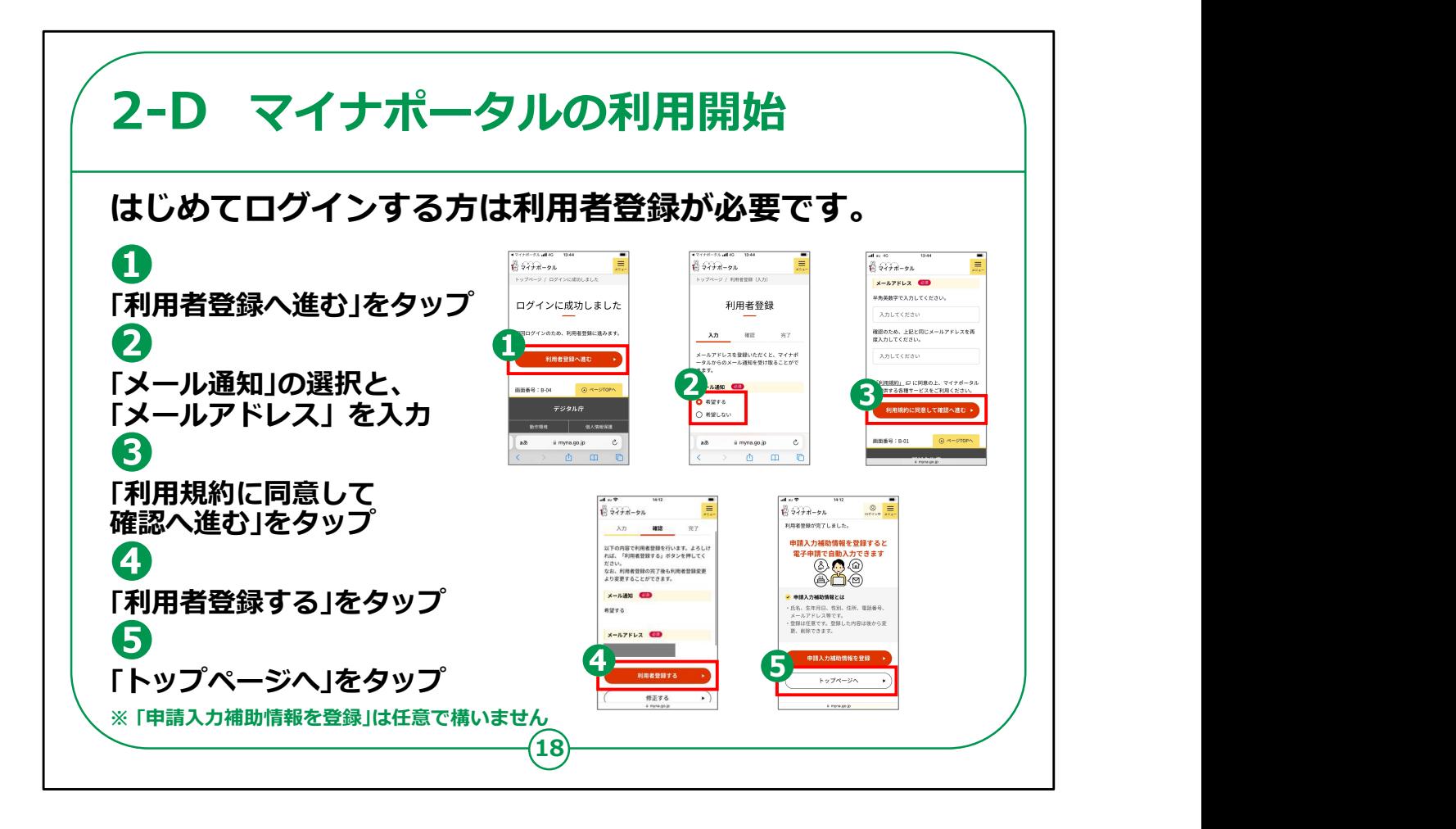

初めてログインされる方は、ここで利用者登録を行います。

①「利用者登録へ進む」をタップします。

②「メール通知」希望のありなしの選択と、「メールアドレス」の入 力を行います。

「メール通知を希望する」を選択すると、マイナポータルへログイン したり、またお知らせが届いた際に、登録したメールアドレスへメー ルで知らせてくれます。

③利用規約を確認し、「利用規約に同意して確認へ進む」を タップします。

④今登録した内容が表示されますので、内容を確認し、よけれ ば「利用者を登録する」をタップします。

これで「利用者登録」は完了です。

⑤「トップページへ」をタップし、マイナポータルの「メインメニュー」へ すすんでください。

【補足説明】

講師の方は、登録は一度すれば良いことをご説明ください。

ここで登録した内容は、後から変更することが可能である点も併 せてお伝えください。

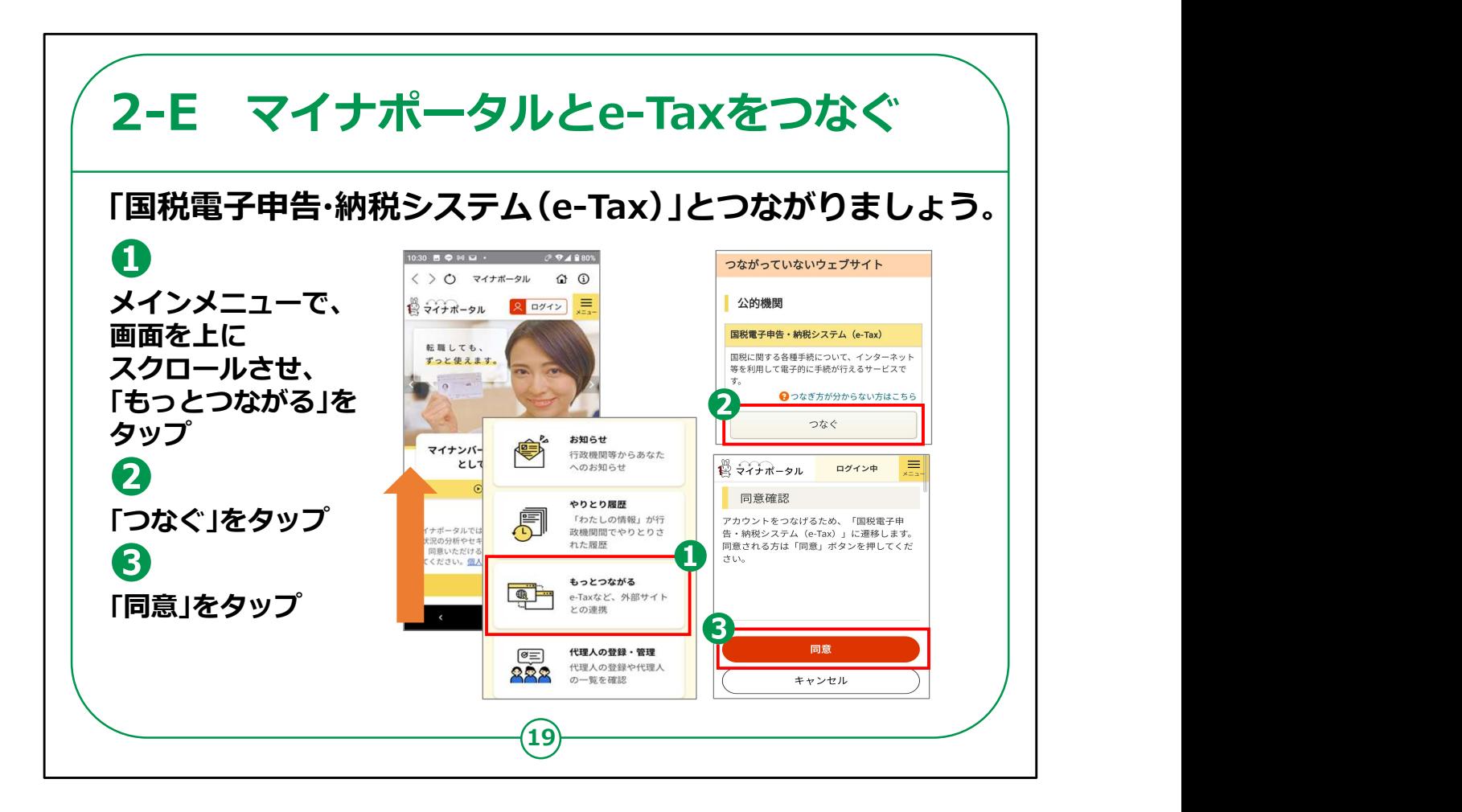

「国税電子申告・納税システム(e-Tax)」とつながりましょう。

①メインメニューの画面を上にスクロールさせます。

サービス一覧で「もっとつながる」をタップします。

②「つながっていないウェブサイト」にある「国税電子証明書・納税 システム(e-Tax)」の「つなぐ」をタップします。

③「同意確認」画面の「同意」をタップします。

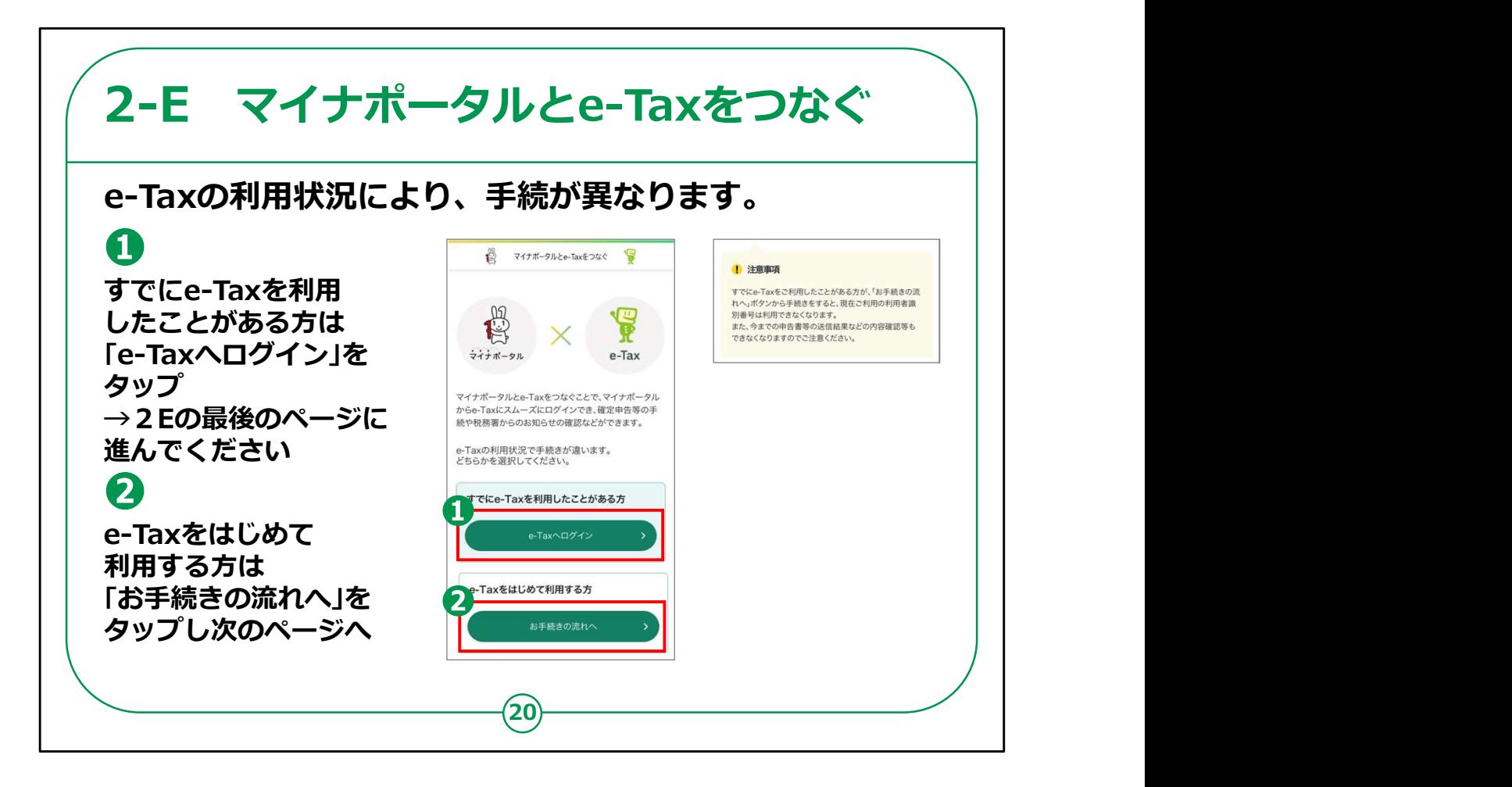

e-Taxをはじめて利用する方、既にe-Taxを利用したことがある方 で手続きが異なります。

①既に利用者識別番号をお持ちで、e-Taxを利用したことがある 方は、「e-Taxへログイン」をタップします。

既にe-Taxを利用したことがある方については、26ページで説明 します。

②e-Taxをはじめて利用する方は、「お手続きの流れへ」を タップします。

なお、注意事項に記載のとおり、既にe-Taxを利用したことがある 方が②の「お手続きの流れへ」から手続きを行うと、現在ご利用い ただいている利用者識別番号は使用できなくなります。

今までの申告書等の送信結果などの確認もできなくなりますので、 ご注意ください。

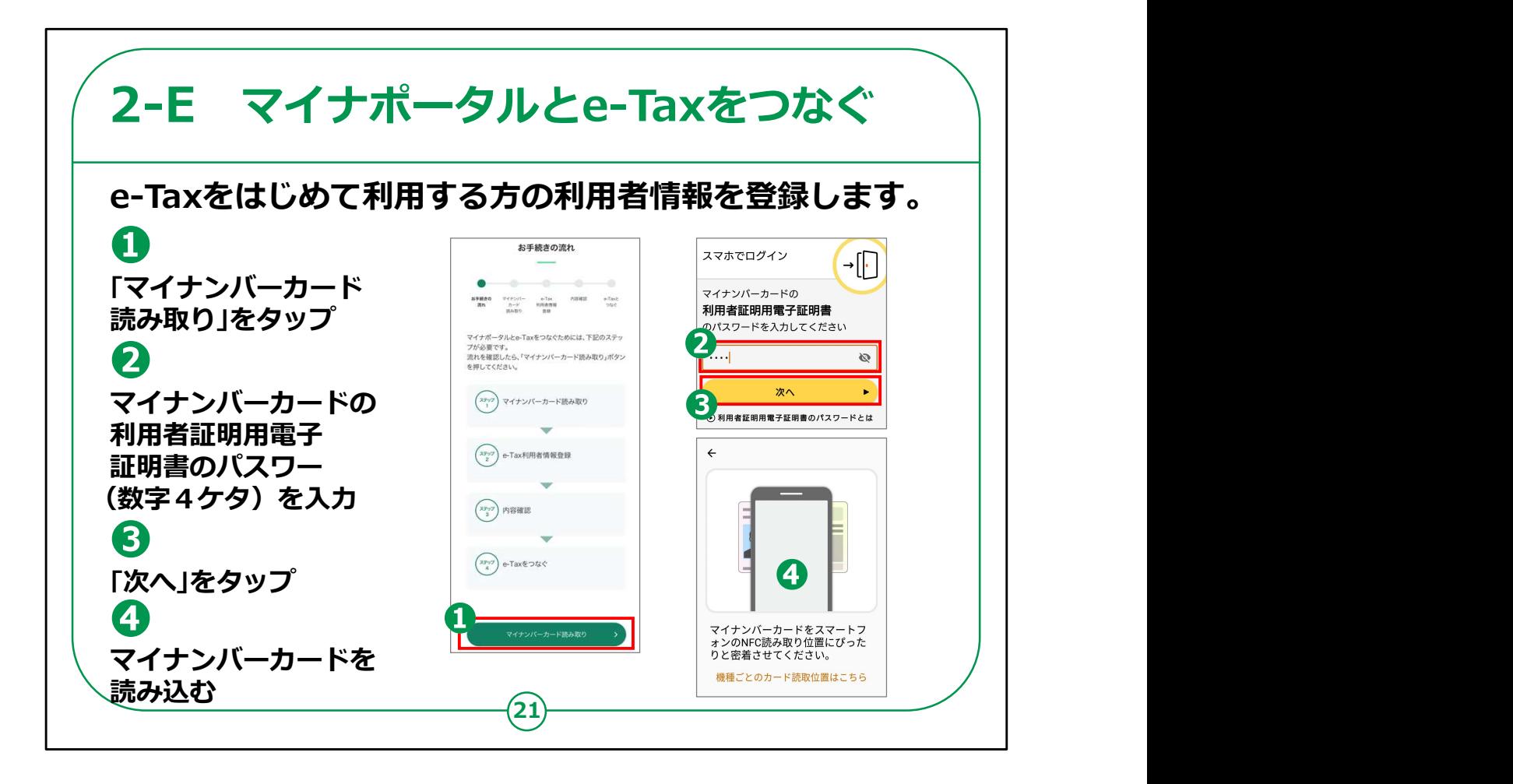

e-Taxをはじめて利用する方の利用者情報を登録します。

①「お手続きの流れ」画面内の「マイナンバーカード読み取り」を タップします。

②マイナンバーカードの利用者証明用電子証明書のパスワードを 入力します。

③「次へ」をタップします。

④マイナンバーカードを読み込みます。

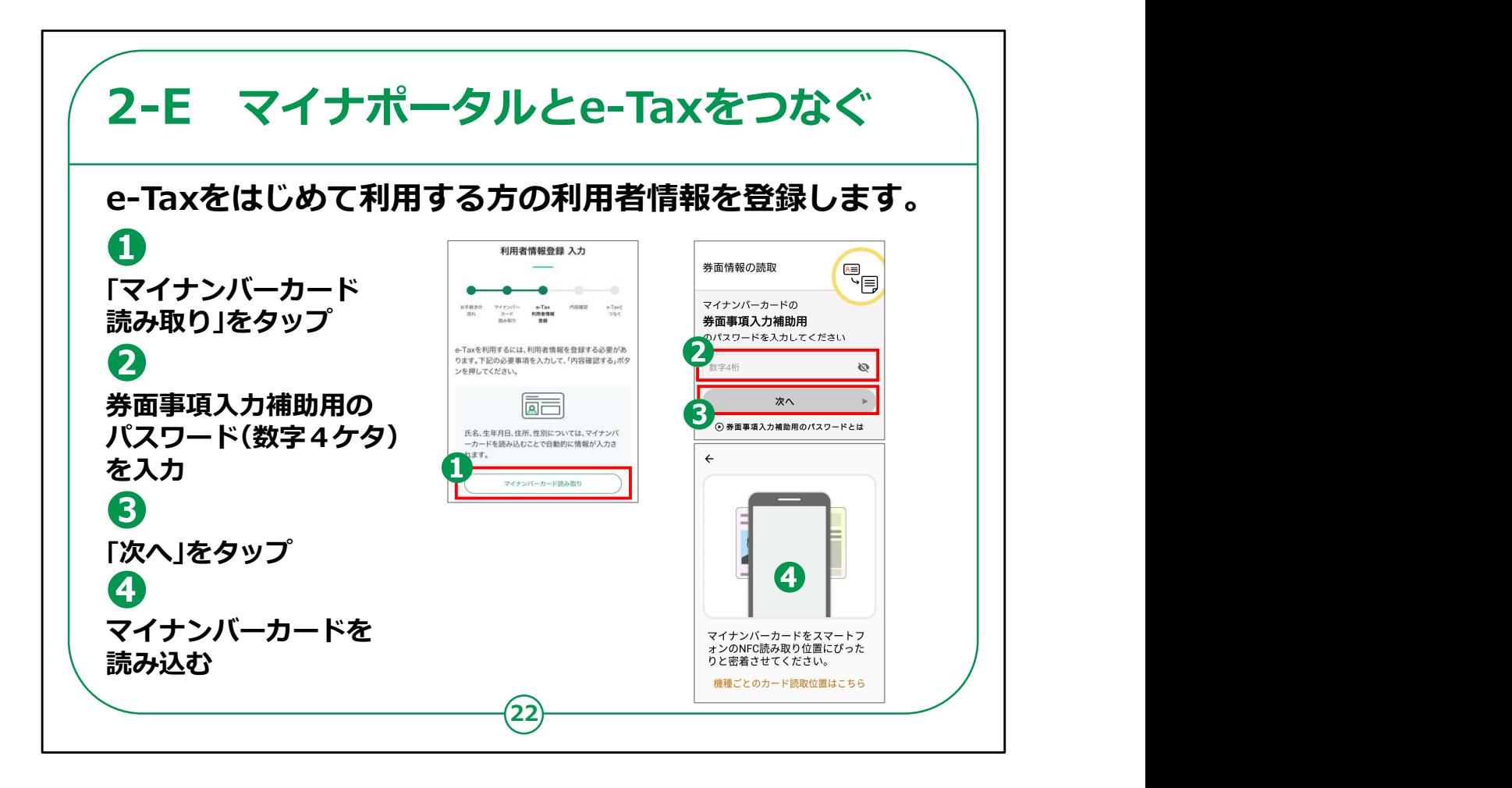

次に、利用者の氏名や住所等の情報を入力します。

マイナンバーカードの券面情報を読み取ることにより、氏名や住所 等の情報を自動的に入力することができますので便利です。

券面情報を読み取らず、手入力することもできます。

①「マイナンバーカード読み取り」をタップします。

②マイナンバーカードの券面事項入力補助用のパスワードを入力 します。

③「次へ」をタップします。

④マイナンバーカードを読み込みます。

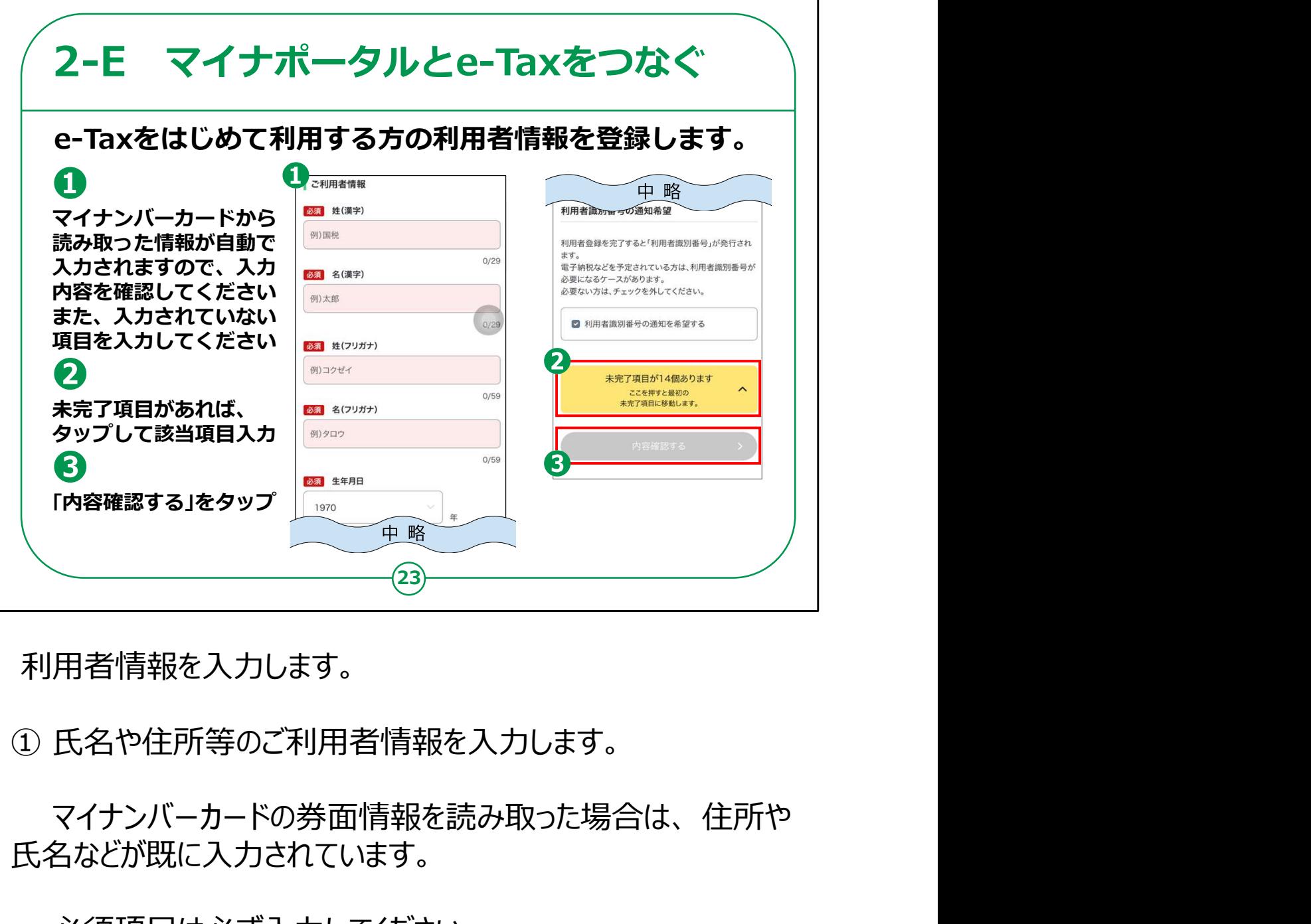

利用者情報を入力します。

① 氏名や住所等のご利用者情報を入力します。

氏名などが既に入力されています。

必須項目は必ず入力してください。

②未完了項目がある場合はここで表示されるため、赤枠部分を タップし、該当項目を入力します。

③全て入力が終わったら、「内容確認する」をタップします。

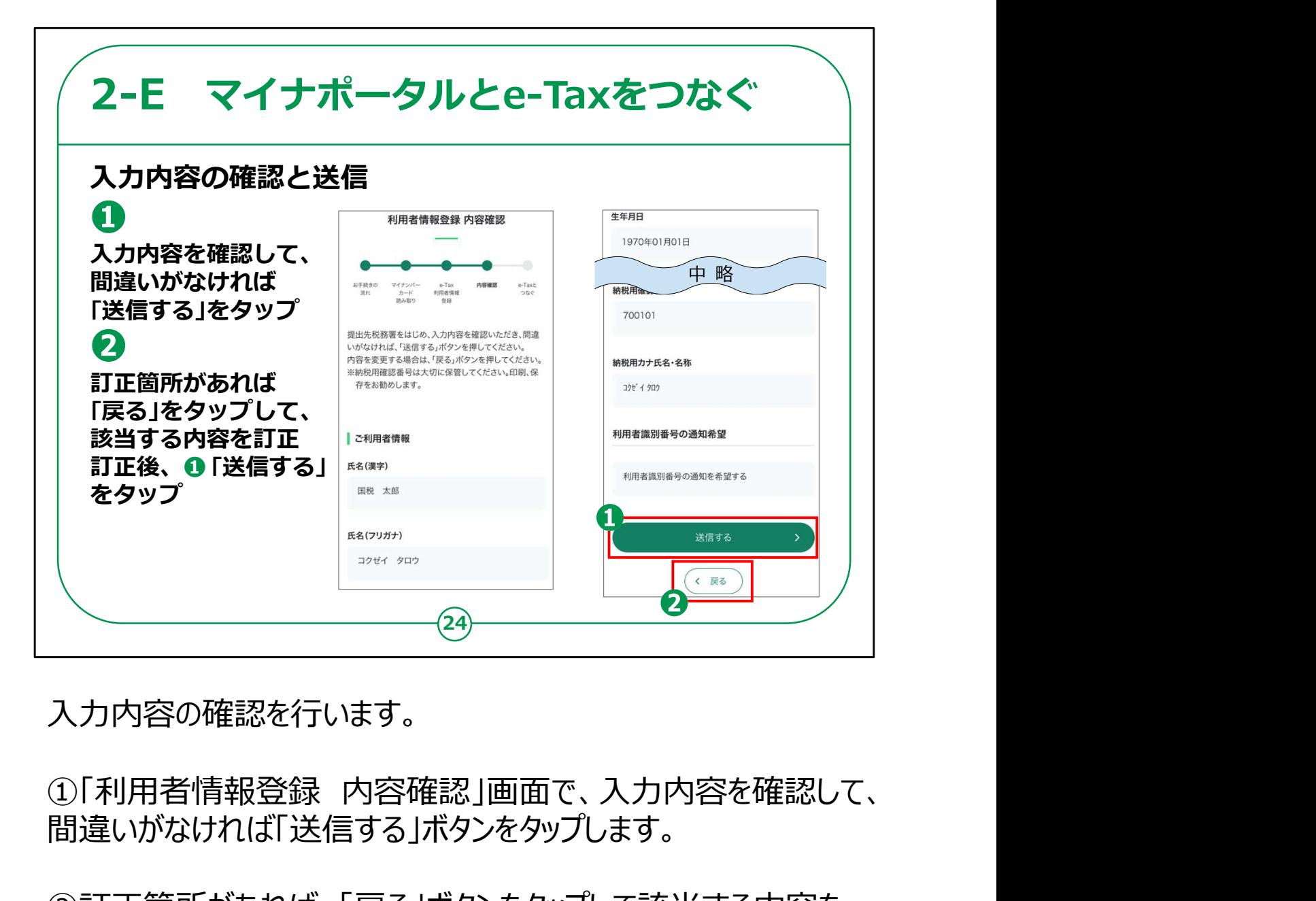

入力内容の確認を行います。

間違いがなければ「送信する」ボタンをタップします。

②訂正箇所があれば、「戻る」ボタンをタップして該当する内容を 訂正し、訂正が終わりましたら①「送信する」ボタンをタップしてくだ さい。

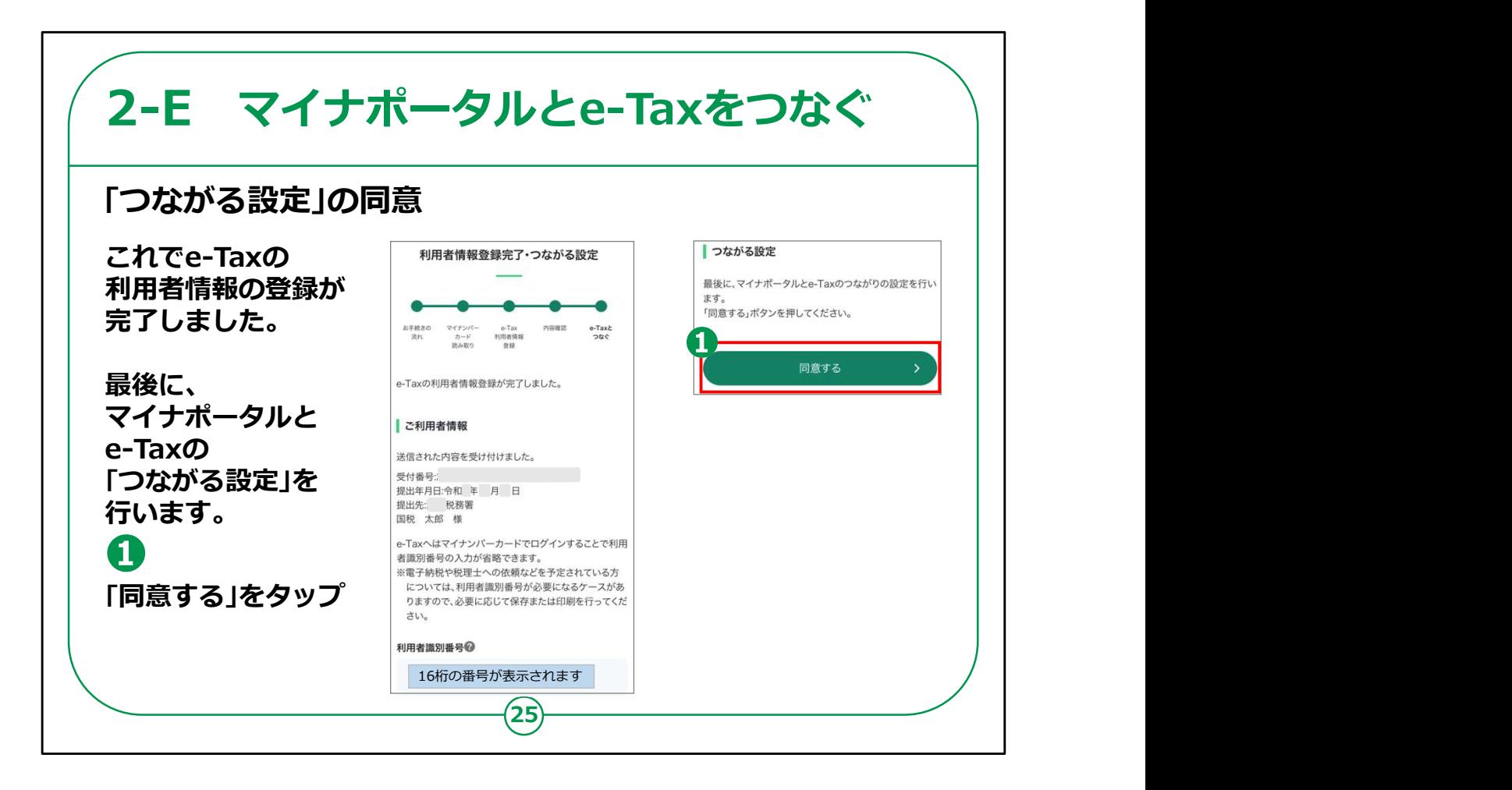

これでe-Taxの利用者情報の登録が完了しました。

最後に、マイナポータルとe-Taxの「つながる設定」を行います。 ①「同意する」ボタンをタップします。

以上で、マイナポータルとe-Tax (国税電子申告・納税システ ム)の「もっとつながる」設定は完了となります。

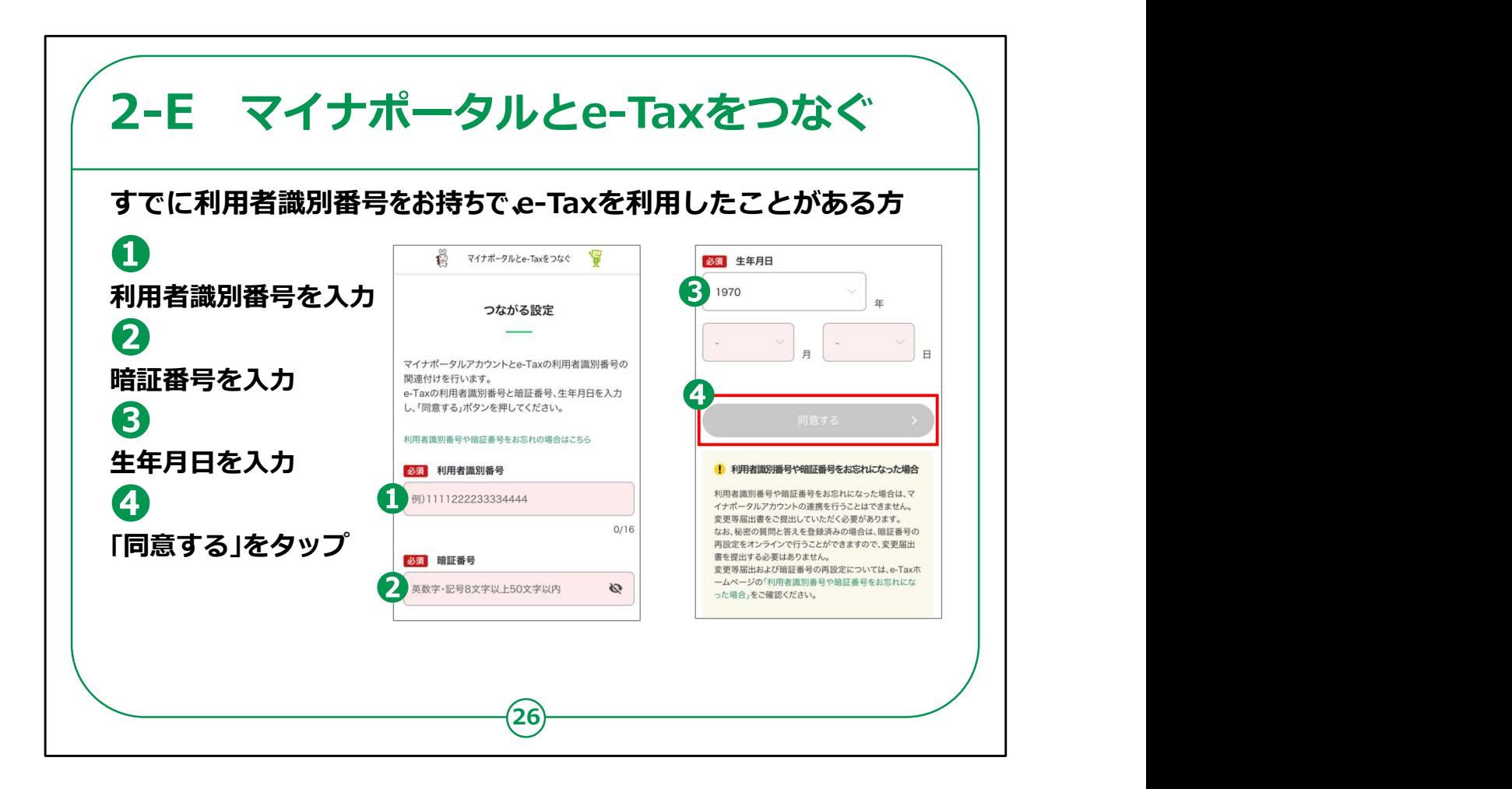

利用者識別番号、暗証番号をお持ちの方の手順です。

①利用者識別番号を入力します。

②暗証番号を入力します。

③生年月日を入力します。

④「同意する」をタップします。

なお、利用者識別番号や暗証番号をお忘れになった場合は、マ イナポータルアカウントの連携を行うことはできません。

変更等届出書をご提出いただくか、秘密の質問と答えを登録済 みの場合は暗証番号の再設定をオンラインで行っていただく必要 があります。

詳しくは、e-Taxホームページの「利用者識別番号や暗証番号を お忘れになった場合」をご確認ください。

以上で、マイナポータルとe-Tax (国税電子申告・納税システ ム)の「もっとつながる」設定は完了となります。

27 自宅で申告書の作成・送信を 行う場合の注意事項 みんじゅう しんしゅう しんしゅう しんしゅう 以上で、講義での説明は終了となります。 なお、マイナポータル連携を利用して申告書を作成する場合には 事前準備が必要です(29,30ページ参照)。 **つートの自宅で申告書の作成・送信をののこの**<br>2-F 行う場合の注意事項<br>以上で、講義での説明は終了となります。<br>なお、マイナポータル連携を利用して申告書を作成する場合には<br>事前書の作成・送信などご自宅で操作する際は、「3 マイナンバー<br>申告書の作成・送信などご自宅で操作する際は、「3 マイナンバー<br>カードで確定申告書を作成し、e-Taxで送信」を見ながら操作して<br>その際、次のことにご注意ください。<br>その際、次のことにご注意ください **つートを自宅で申告書の作成・送信を<br>2-F 行う場合の注意事項**<br>以上で、講義での説明は終了となります。<br>なお、マイナポータル連携を利用して申告書を作成する場合には<br>事前準備が必要です(29,30ページ参照)。<br>申告事件のなどにご自宅で操作する際は、「3 マイナンバー<br>カードで確定申告書を作成し、e-Taxで送信」を見ながら操作して<br>ください。<br>その際、次のことにご注意ください。<br>● 画面が講義資料と異なる。<br>● 画面が講義資料と異 ください。 その際、次のことにご注意ください。 ● 画面が講義資料と異なる。 ⇒ 講義資料は令和5年1月時点の画面を使用して作成されてますので、実際の画面と 異なる場合があります。 デジタル活用支援ポータルサイトに最新版の資料が掲載されていますので、 最新版をご確認ください。 (サイトのURL) https://www.digi-katsu.go.jp/teaching-materials-and-videos 2-F 日で こ エロ目のIF

ここまでで説明は終了です。

自宅でスマートフォンを使い、確定申告書の作成を行い、税務署 へ送信を行う際は、教材の第3章の説明を見ながら、操作いただ きます。

また、スマートフォンの画面が教材のスライドと異なることもあり得ま すので、ご留意ください。

最新版の資料はデジタル活用支援ポータルサイトからご確認くだ さい。

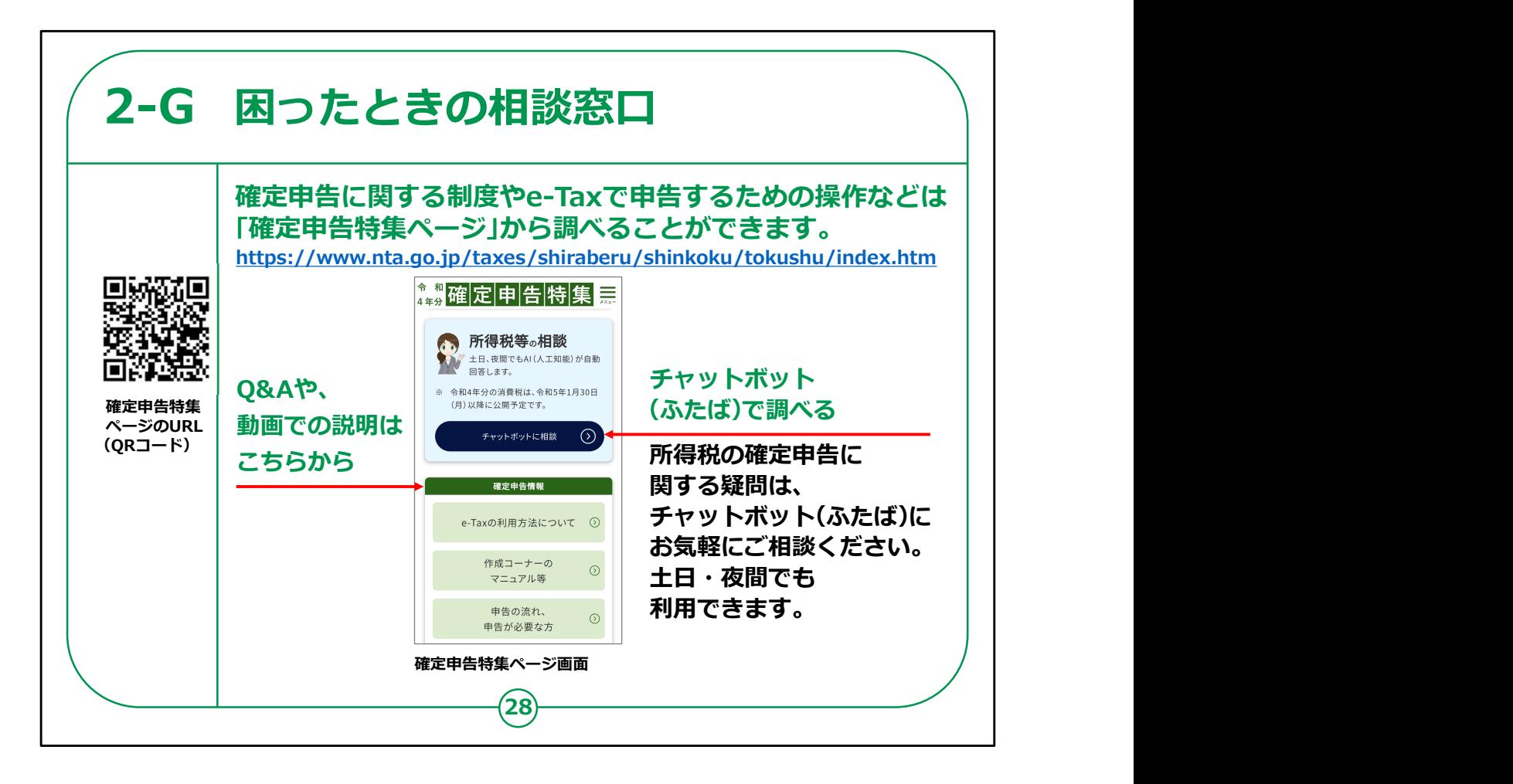

ご自宅で確定申告書を作成される際、用語が分からなかったり、 操作方法が分からなくなった場合、国税庁ホームページに確定申 告に関する特集ページがありますので、そちらから調べることができ ます。

教材には、「確定申告特集ページ」のURLとQRコードを掲載し ています。

確定申告特集では、お問合せの多い質問がQ&A形式で掲 載されているほか、誤りの多い事例も掲載されています。

また、それ以外にも、チャットボット「税務職員ふたば」にご相談い ただくか、税に関する身近な質問を集めた「タックスアンサー(よくあ る税の質問)」で調べることもできます。

なお、電話による相談も可能ですが、受付時間が決まっており、 確定申告期はつながりにくくなることがあります。

その点、チャットボットは24時間いつでも気軽に税金に関する質 問ができ、また、知りたい情報に早くたどりつけるようになっておりま すので、是非ご利用ください。

これで「マイナンバーカードを使ってe-Taxを利用できるようにしま しょう」の説明は終了です。

なお、次ページからはマイナポータル連携を利用してより便利に確 定申告を行うためのご案内ですので、ご参考にしてください。

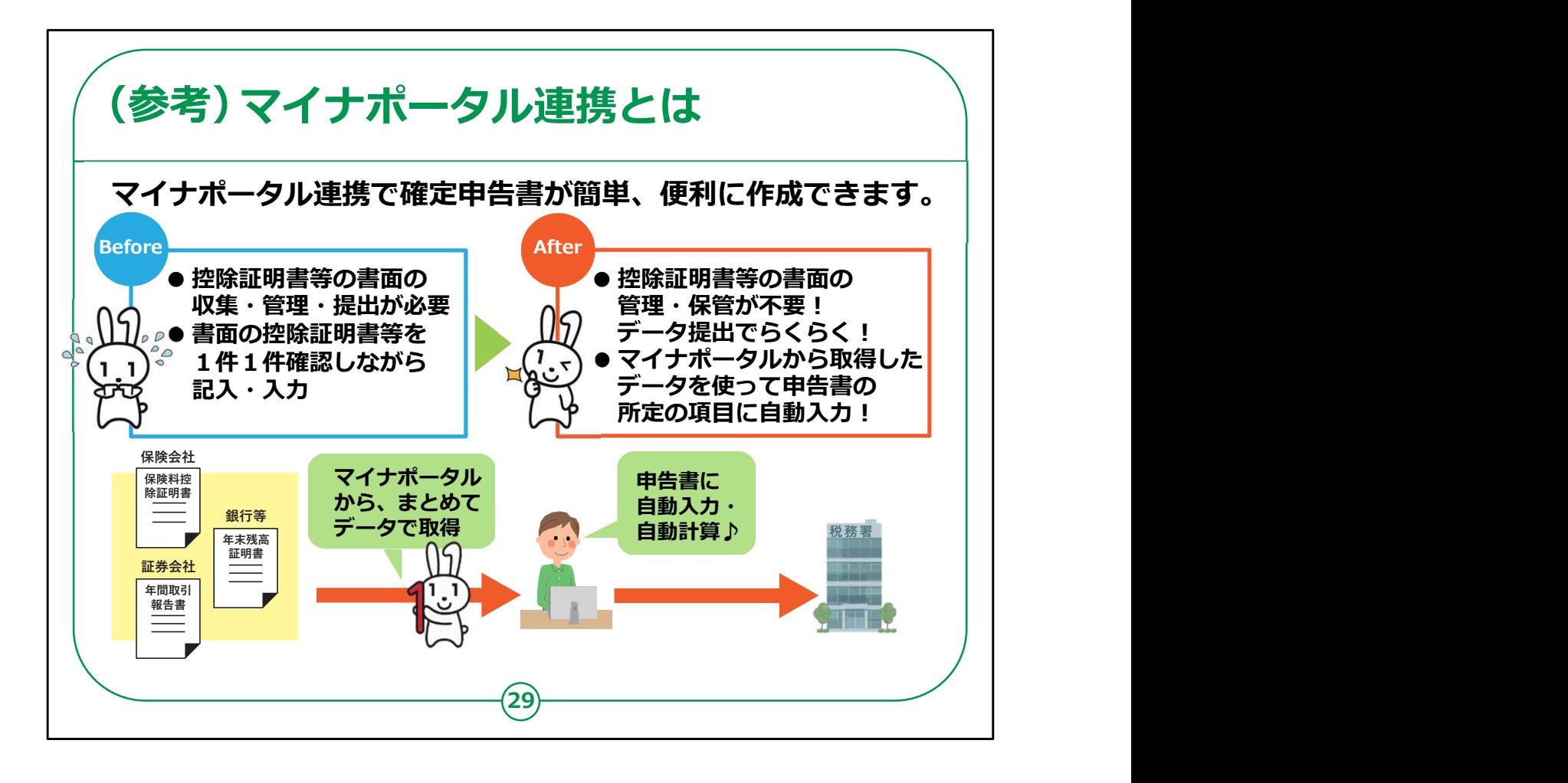

![](_page_42_Picture_0.jpeg)